# **FRDM-HB2000-EVM evaluation board**

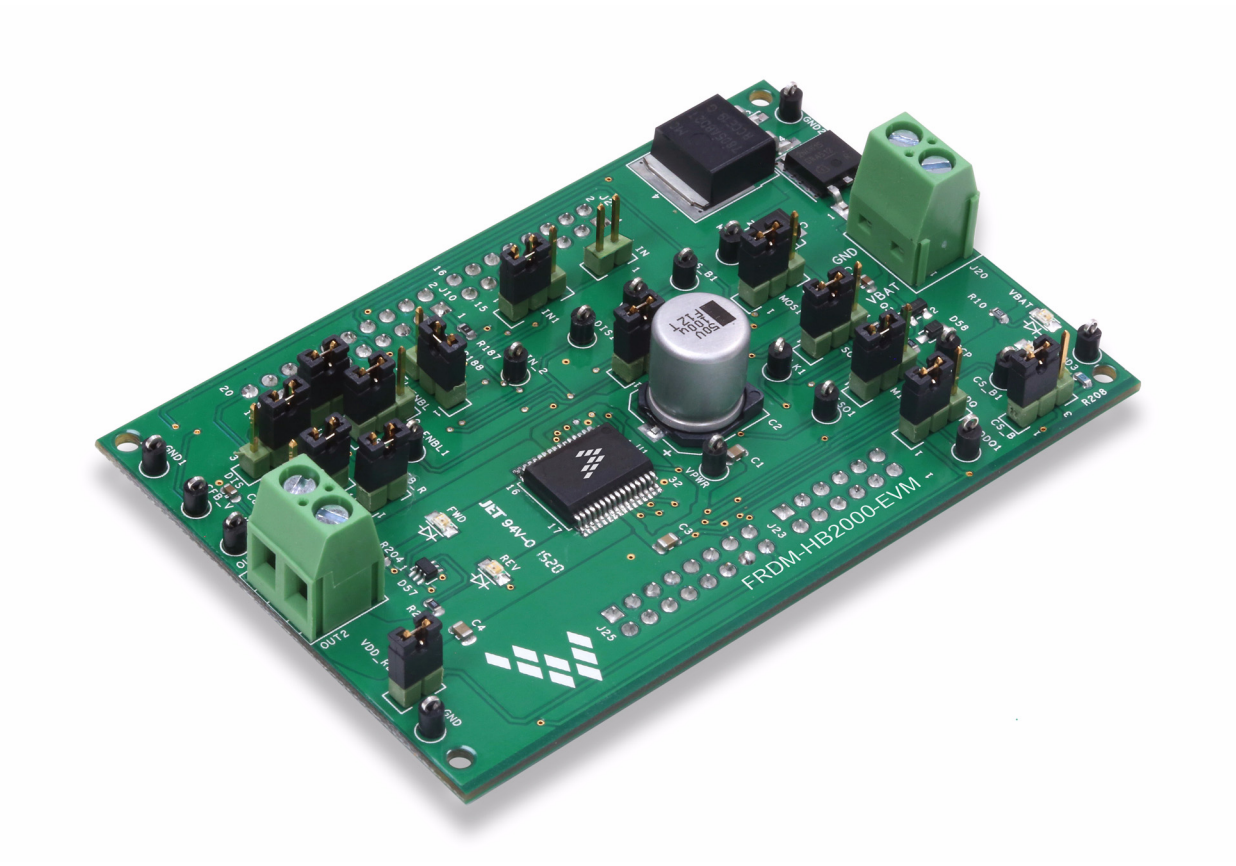

**Figure 1. FRDM-HB2000-EVM** 

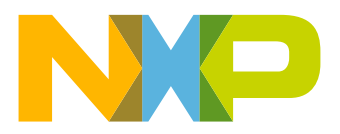

## **Contents**

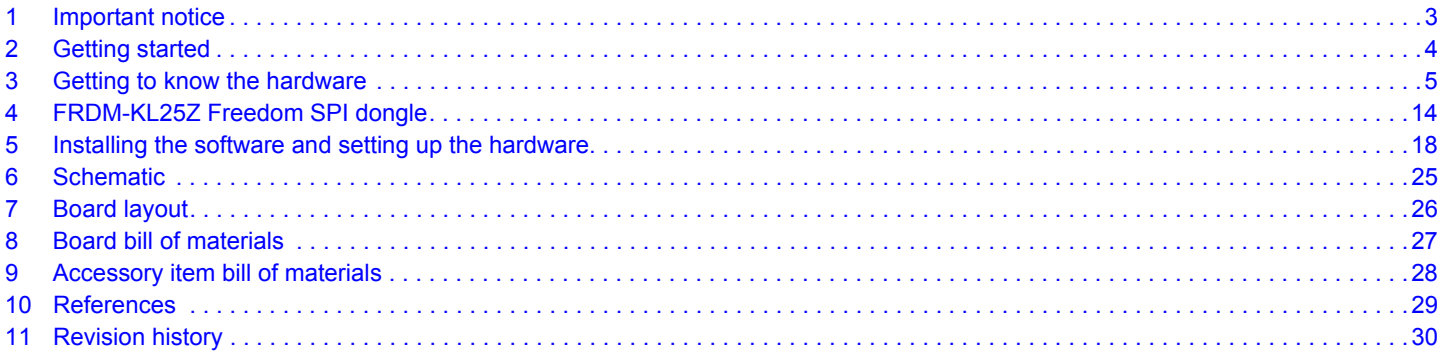

## <span id="page-2-0"></span>**1 Important notice**

NXP provides the enclosed product(s) under the following conditions:

This evaluation kit is intended for use of ENGINEERING DEVELOPMENT OR EVALUATION PURPOSES ONLY. It is provided as a sample IC pre-soldered to a printed circuit board to make it easier to access inputs, outputs, and supply terminals. This evaluation board may be used with any development system or other source of I/O signals by simply connecting it to the host MCU or computer board via off-the-shelf cables. This evaluation board is not a Reference Design and is not intended to represent a final design recommendation for any particular application. Final device in an application will be heavily dependent on proper printed circuit board layout and heat sinking design as well as attention to supply filtering, transient suppression, and I/O signal quality.

The goods provided may not be complete in terms of required design, marketing and or manufacturing related protective considerations, including product safety measures typically found in the end product incorporating the goods. Due to the open construction of the product, it is the user's responsibility to take any and all appropriate precautions with regard to electrostatic discharge. In order to minimize risks associated with the customers applications, adequate design and operating safeguards must be provided by the customer to minimize inherent or procedural hazards. For any safety concerns, contact NXP sales and technical support services.

Should this evaluation kit not meet the specifications indicated in the kit, it may be returned within 30 days from the date of delivery and will be replaced by a new kit.

NXP reserves the right to make changes without further notice to any products herein. NXP makes no warranty, representation or guarantee regarding the suitability of its products for any particular purpose, nor does NXP assume any liability arising out of the application or use of any product or circuit, and specifically disclaims any and all liability, including without limitation consequential or incidental damages. "Typical" parameters can and do vary in different applications and actual performance may vary over time. All operating parameters, including "Typical", must be validated for each customer application by customer's technical experts.

NXP does not convey any license under its patent rights nor the rights of others. NXP products are not designed, intended, or authorized for use as components in systems intended for surgical implant into the body, or other applications intended to support or sustain life, or for any other application in which the failure of the NXP product could create a situation where personal injury or death may occur.

Should the Buyer purchase or use NXP products for any such unintended or unauthorized application, the Buyer shall indemnify and hold NXP and its officers, employees, subsidiaries, affiliates, and distributors harmless against all claims, costs, damages and expenses, and reasonable attorney fees arising out of, directly or indirectly, any claim of personal injury or death associated with such unintended or unauthorized use, even if such claim alleges NXP was negligent regarding the design or manufacture of the part. NXP™ and the NXP logo are trademarks of NXP Semiconductor, Inc. All other product or service names are the property of their respective owners.

© 2016 NXP B.V.

## <span id="page-3-0"></span>**2 Getting started**

## **2.1 Kit contents/packing list**

The FRDM-HB2000-EVM contents includes:

- Assembled and tested evaluation board/module in anti-static bag
	- FRDM-KI 257
	- Warranty card

## **2.2 Jump start**

NXP's analog product development boards help to easily evaluate NXP products. These tools support analog mixed signal and power solutions including monolithic ICs using proven high-volume SMARTMOS mixed signal technology, and system-in-package devices utilizing power, SMARTMOS and MCU dies. NXP products enable longer battery life, smaller form factor, component count reduction, ease of design, lower system cost and improved performance in powering state of the art systems.

- Go to <www.nxp.com/FRDM-HB2000-EVM>
- Review the tool summary page
- Look for

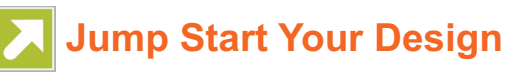

• Download documents, software and other information

Once the files are downloaded, review the user guide in the bundle. The user guide includes setup instructions, BOM and schematics. Jump start bundles are available on each tool summary page with the most relevant and current information. The information includes everything needed for design.

## **2.3 Required equipment and software**

To use this kit, you need:

- 3/16" blade screwdriver for connecting the cables
- DC Power supply: 5.0 V to 40 V with up to 20 A current handling capability, depending on motor requirements
- USB Standard A (male) to mini-B (male) cable
- Typical loads (brushed DC motor, power resistors or inductive load with up to 5.0 A and 28 V operation)
- Function generator (optional)
- FRDM-KL25Z Freedom Development Platform for SPI communication (included in KIT)
- SPIGen software from <www.nxp.com> (For using FRDM-KL25Z based SPI Dongle)

## **2.4 System requirements**

The kit requires the following to function properly with the software:

• USB enabled computer with Windows XP or newer

## <span id="page-4-0"></span>**3 Getting to know the hardware**

## **3.1 Board overview**

The FRDM-HB2000-EVM evaluation kit exercises all the functions of the MC33HB2000 H-Bridge device. The parallel input can be easily controlled by lab equipment or any MCU with GPIOs. The board can be used in conjunction with a FRDM-KL25Z board connected to a PC's USB port. Configure, control, and monitor the status of MC33HB2000 by using the board's SPI communication capabilities.

## **3.2 Board features**

The FRDM-HB2000-EVM board evaluates the NXP part MC33HB2000, including all functions. The board features the following:

- Built-in reverse battery protection
- Test points allows probing its signals
- Built-in voltage regulator to supply logic level circuitry
- LEDs to indicate the supply status and the direction of the motor
- Low equivalent series resistance (ESR) capacitor to reduce ripple in the power supply
- Transient voltage suppressor to handle system level transients

## **3.3 Block diagram**

The hardware block diagram is shown in [Figure](#page-4-1) 2.

<span id="page-4-1"></span>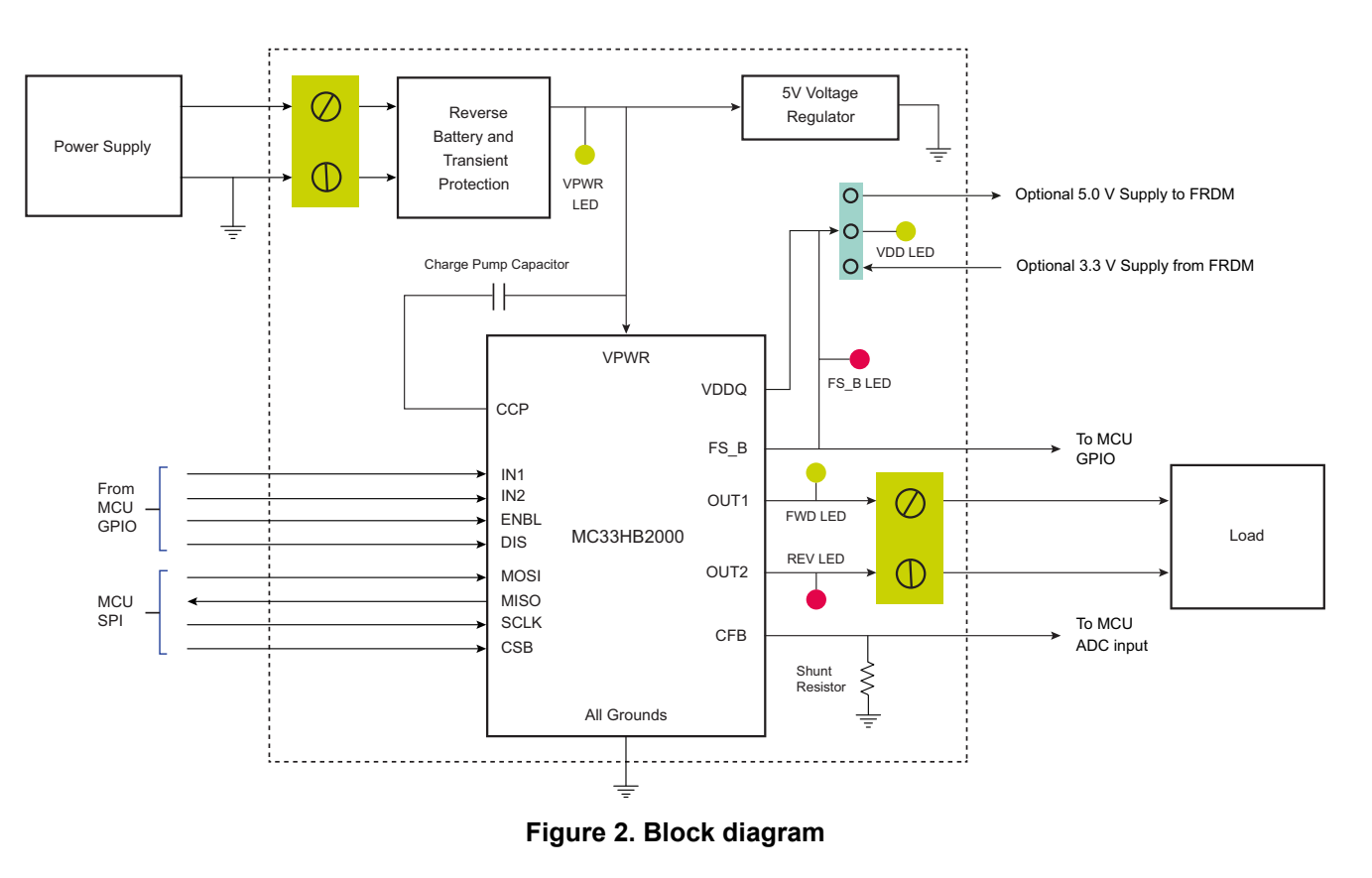

### **3.3.1 Device features**

This evaluation board features the following NXP product:

#### **Table 1. Features**

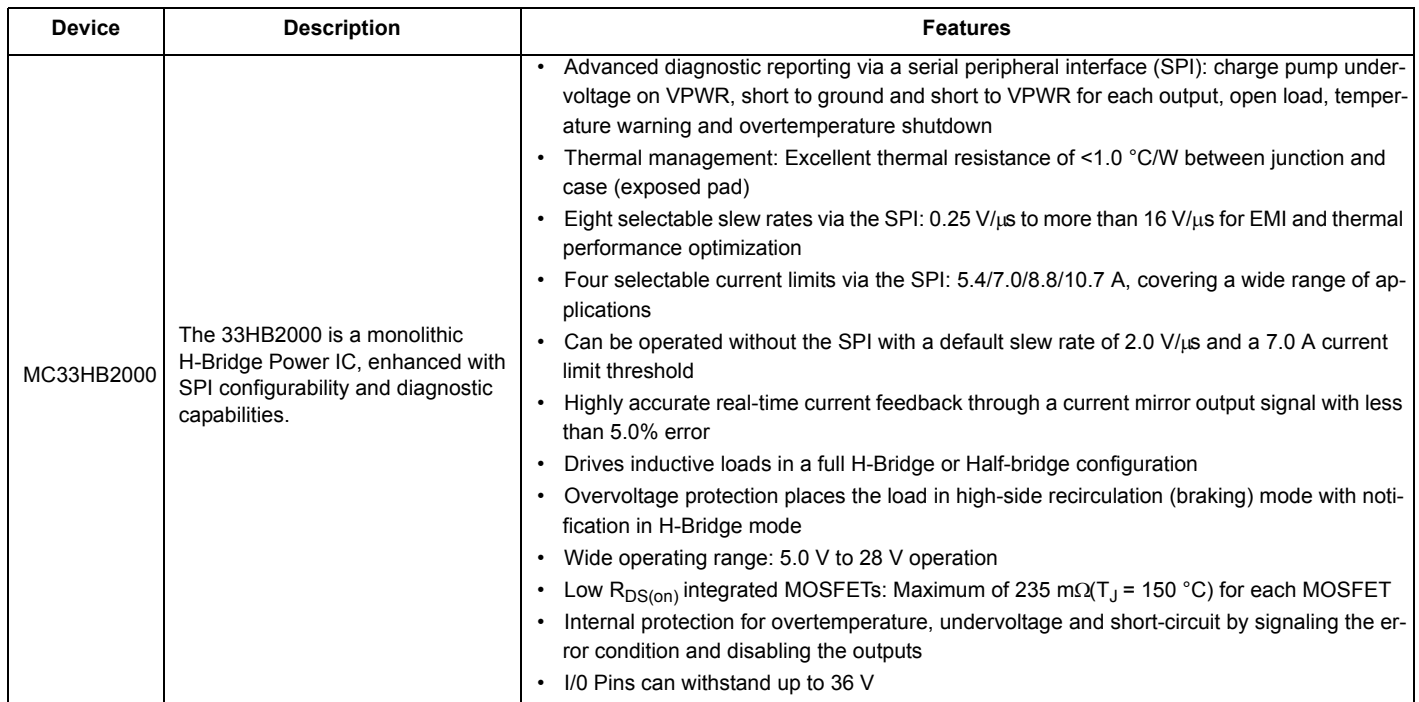

## **3.3.2 Modes of operation**

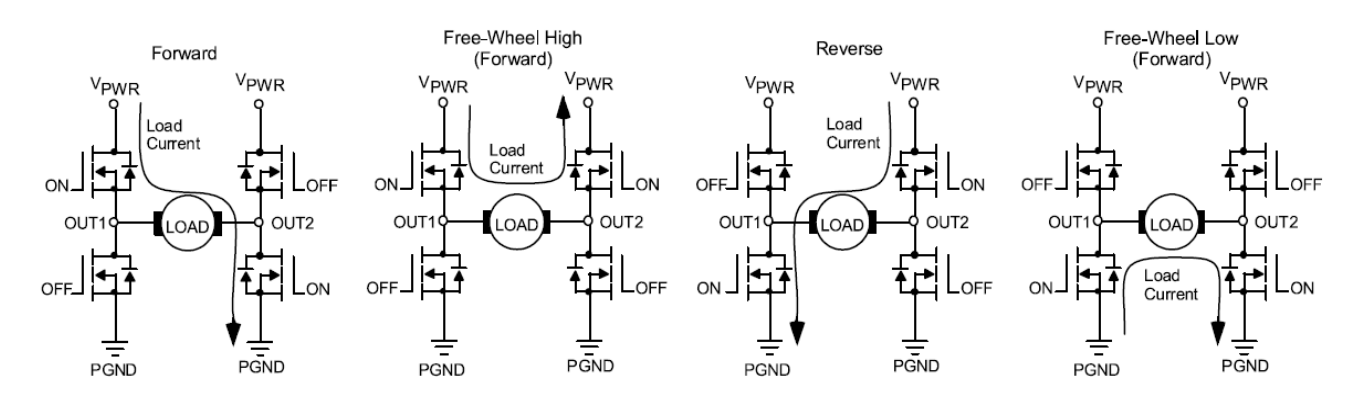

**Figure 3. Modes of operation**

### **3.3.3 Architecture**

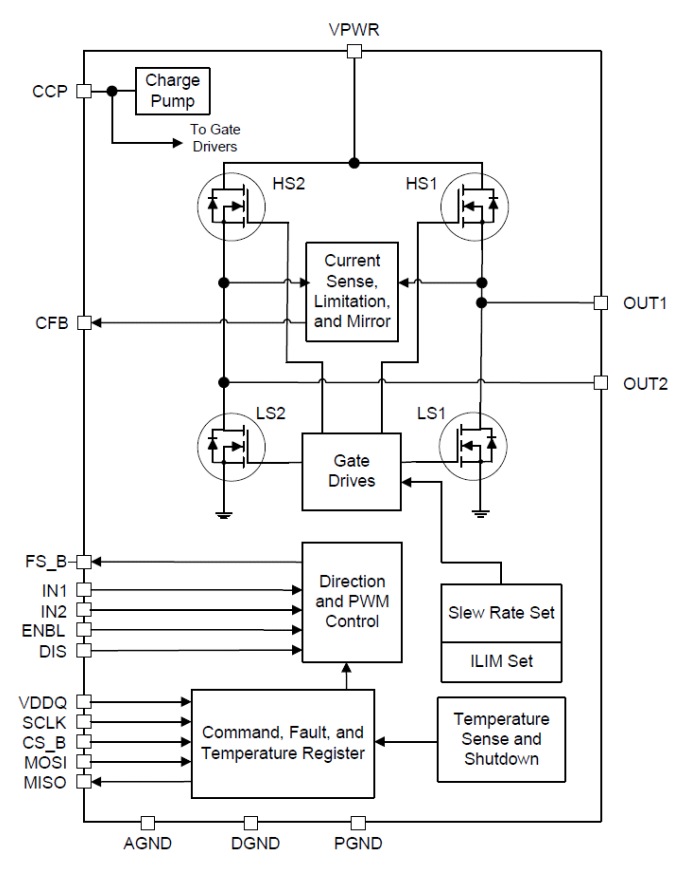

**Figure 4. Architecture**

## **3.3.4 Thermal management**

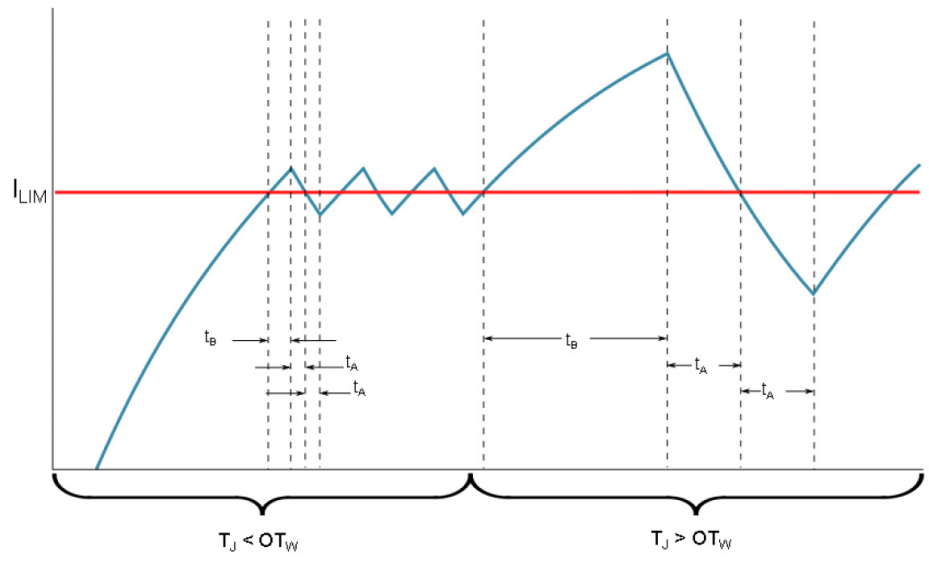

**Figure 5. Architecture**

**FRDM-HB2000-EVM evaluation board, Rev. 1.0**

**Getting to know the hardware**

### <span id="page-7-1"></span>**3.4 Board description**

[Figure](#page-7-0) 6 describes the main elements on the FRDM-HB2000-EVM.

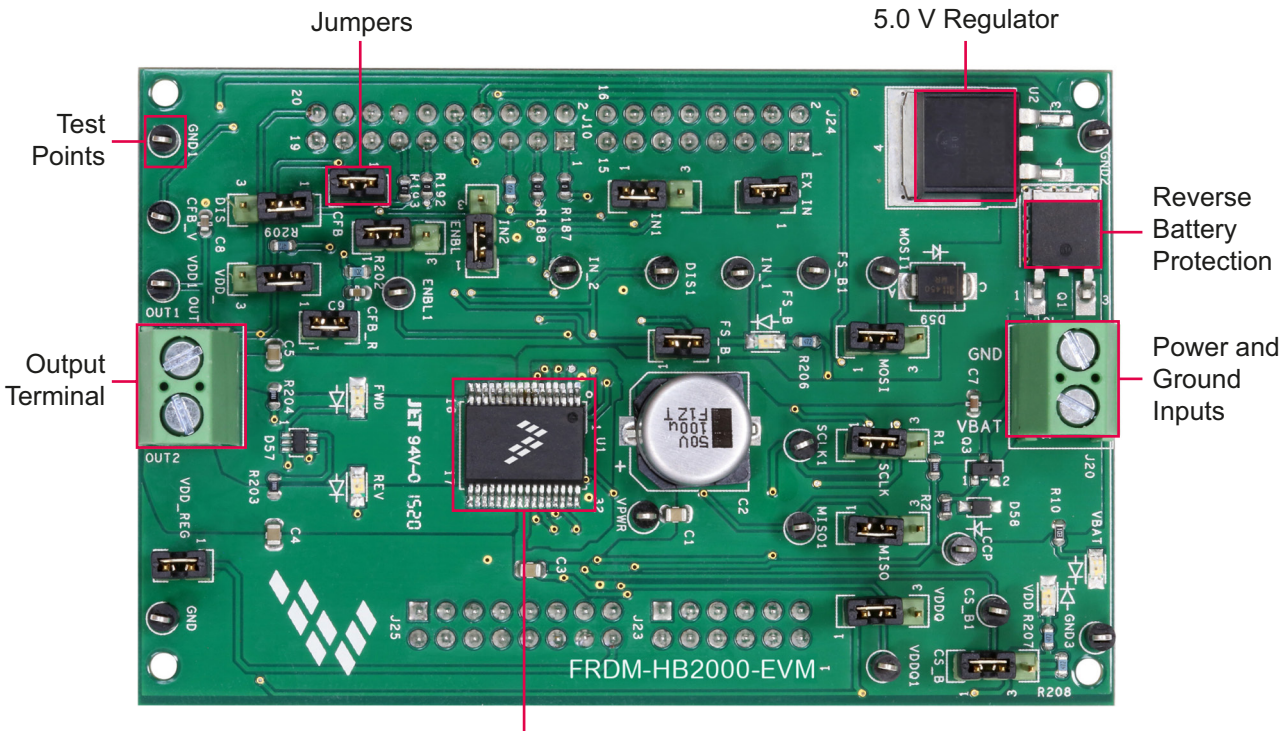

MC33HB2000

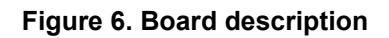

#### <span id="page-7-0"></span>**Table 2. Board Description**

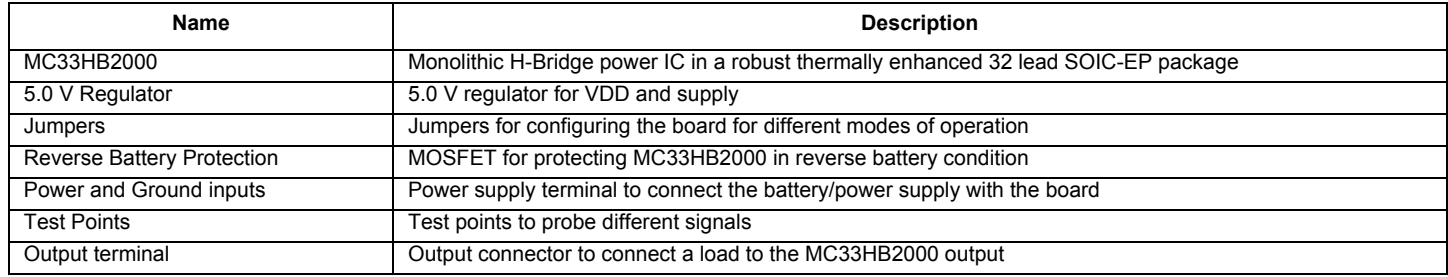

## **3.5 LED display**

The following LEDs serve as visual output devices for the evaluation board:

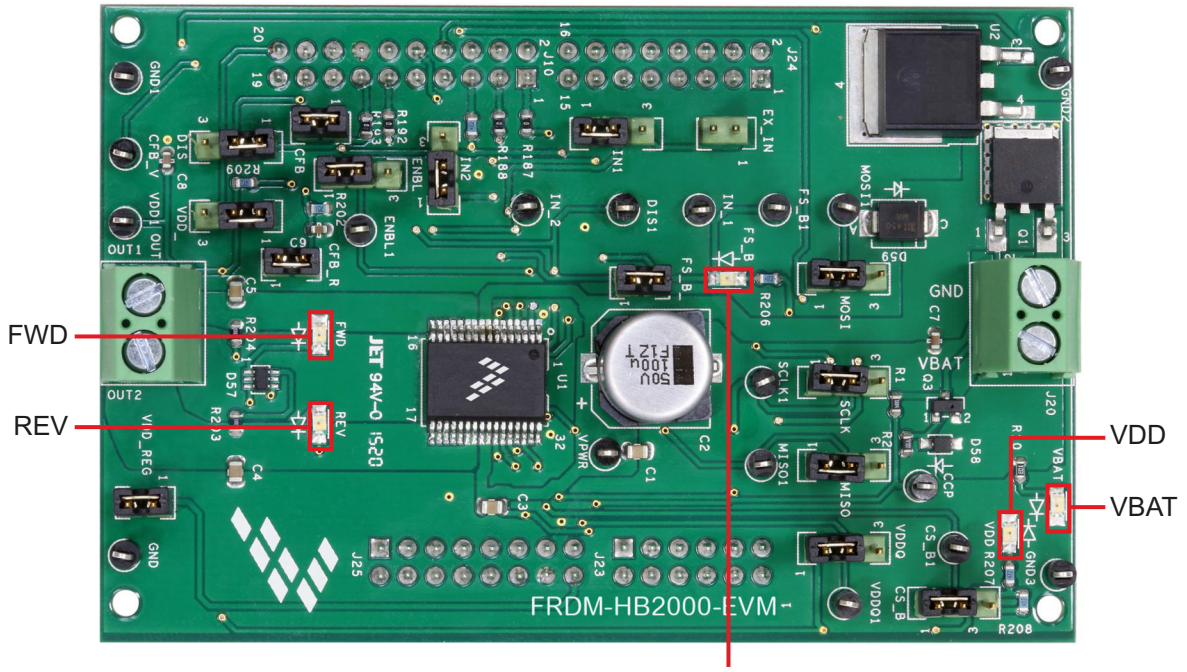

FS\_B

**Figure 7. LED locations**

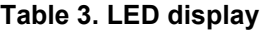

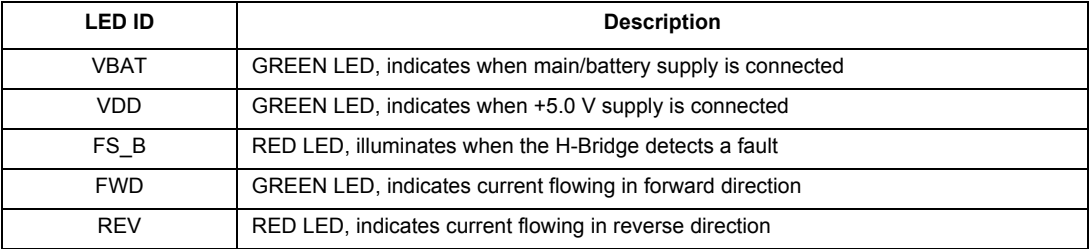

## **3.6 Jumper definitions**

The [Figure](#page-9-0) 8 illustrates the evaluation board jumper locations. [Table](#page-9-1) 4 explains the function of each position. Blue fonts in the Jumper Position column indicate the default settings for use with the FRDM-KL25Z.

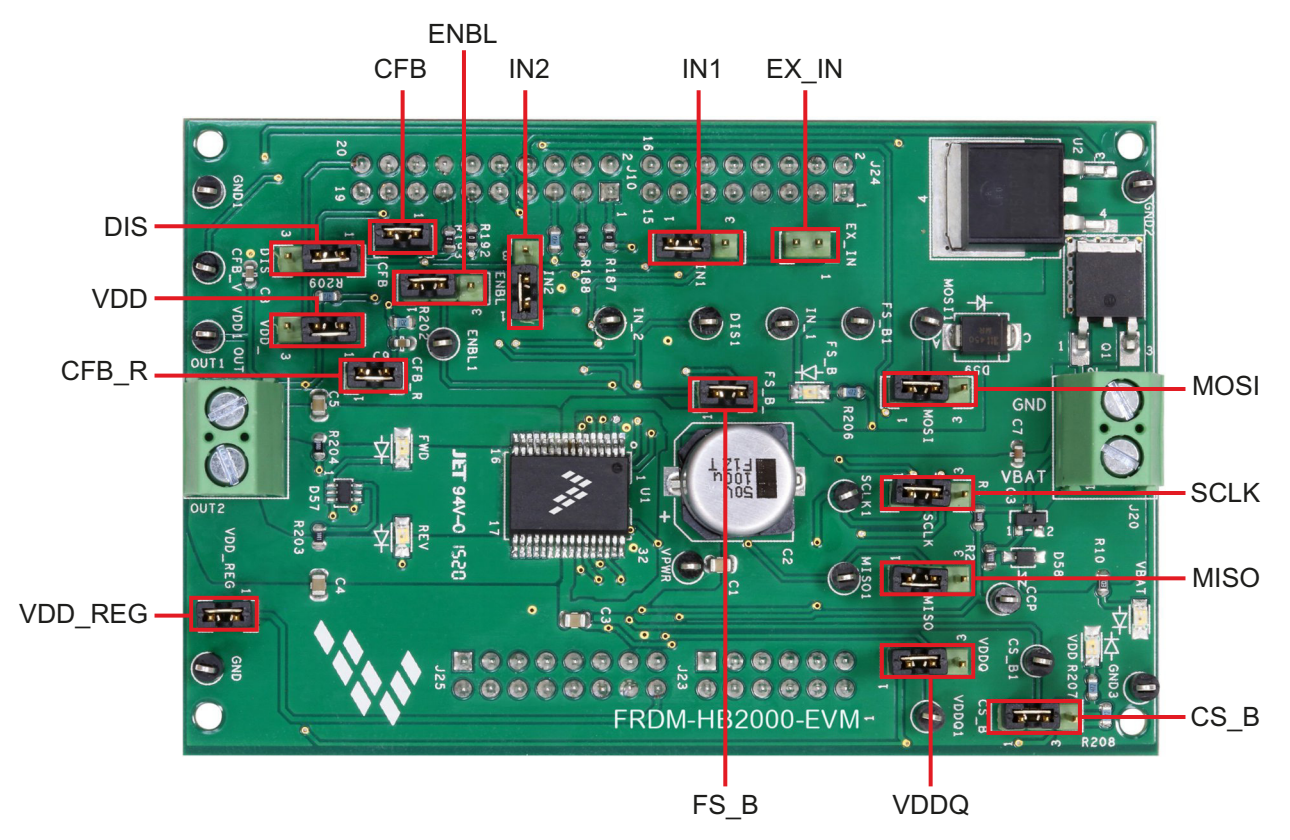

**Figure 8. Jumper locations**

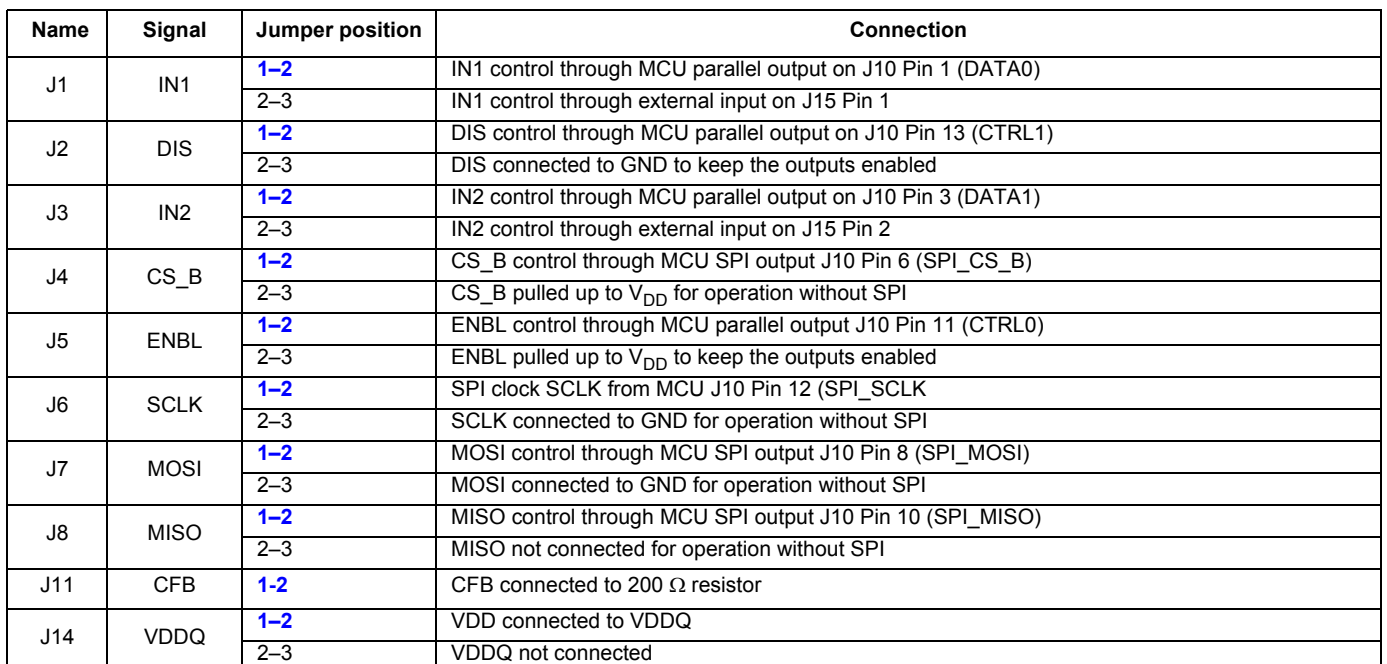

#### <span id="page-9-1"></span><span id="page-9-0"></span>**Table 4. Jumper definitions**

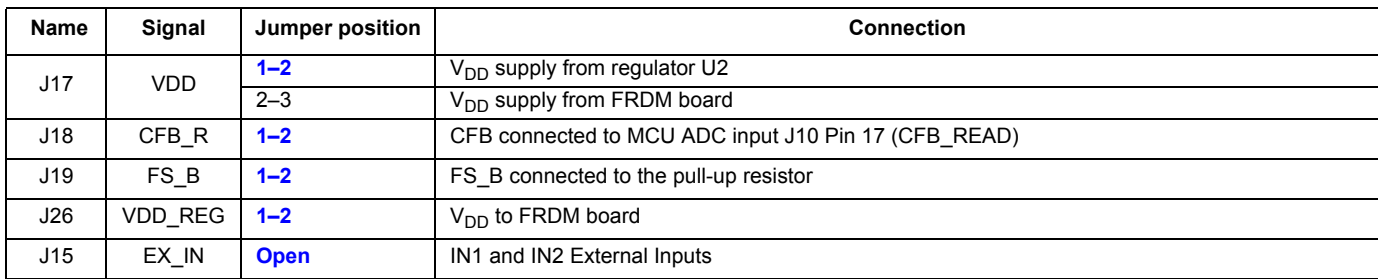

#### **Table 4. Jumper definitions (continued)**

The FRDM-HB2000-EVM, in conjunction with a FRDM-KL25Z board (shipped with the kit), can evaluate the design by means of a GUI, any MCU with GPIO or with simple lab equipment. A FRDM-KL25Z-compatible GUI and MCU program are available online at the following link: [www.nxp.com/FRDM-HB2000-EVM](http://www.freescale.com/webapp/sps/site/prod_summary.jsp?code=FRDM-HB2001-EVM).

The FRDM-HB2000-EVM is compatible with any Arduino™ platform board. However, if a board other than the FRDM-KL25Z is used, MCU code must be written to work with the board.

### **3.7 Input signal definitions**

The following input signals control the outputs or functions inside the circuit.

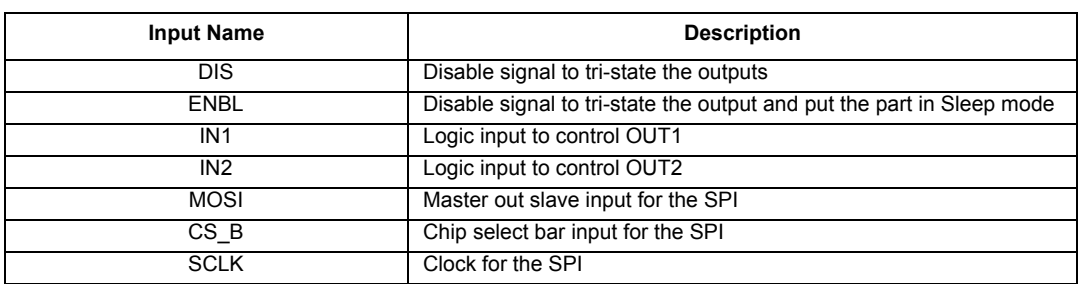

#### **Table 5. Input signal definitions**

## **3.8 Output signal definitions**

The FRDM-HB2000-EVM uses the following output signals to drive a load such as a brushed DC motor. The board provides an analog output for real time load current monitoring. This signal allows closed loop control of the load.

#### **Table 6. Output signal definitions**

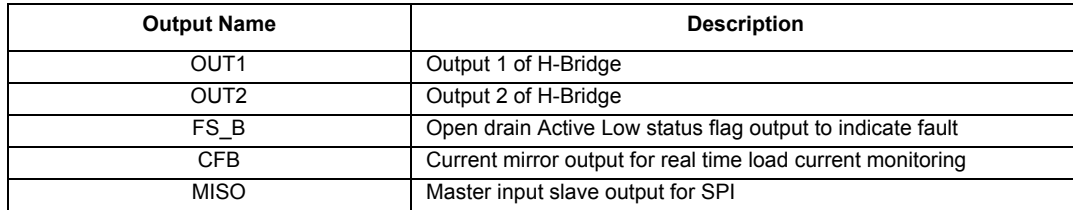

### **3.9 Test point definitions**

The following test points provide access to various signals to and from the board.

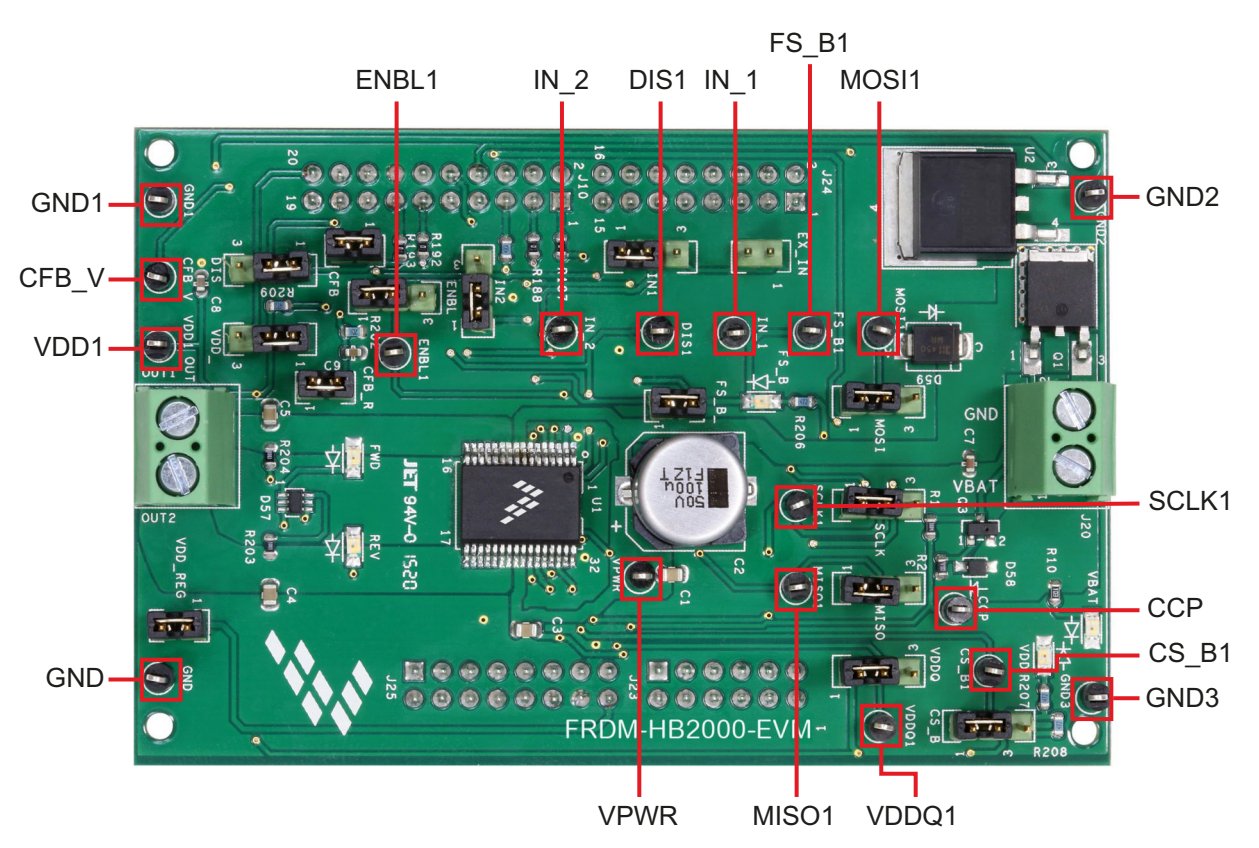

**Figure 9. Test point locations**

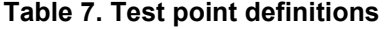

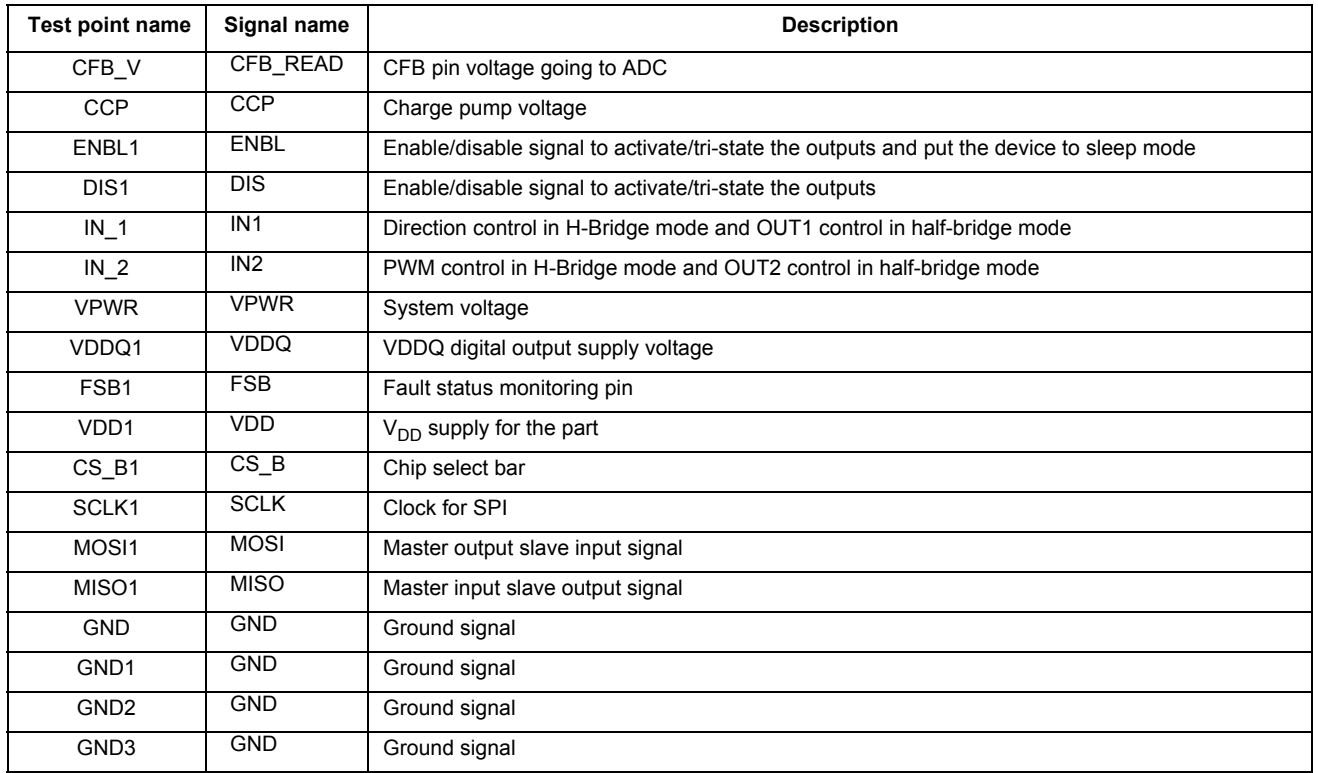

## **3.10 Screw terminal connections**

The board has the following screw terminal connections to connect the power supply and the load.

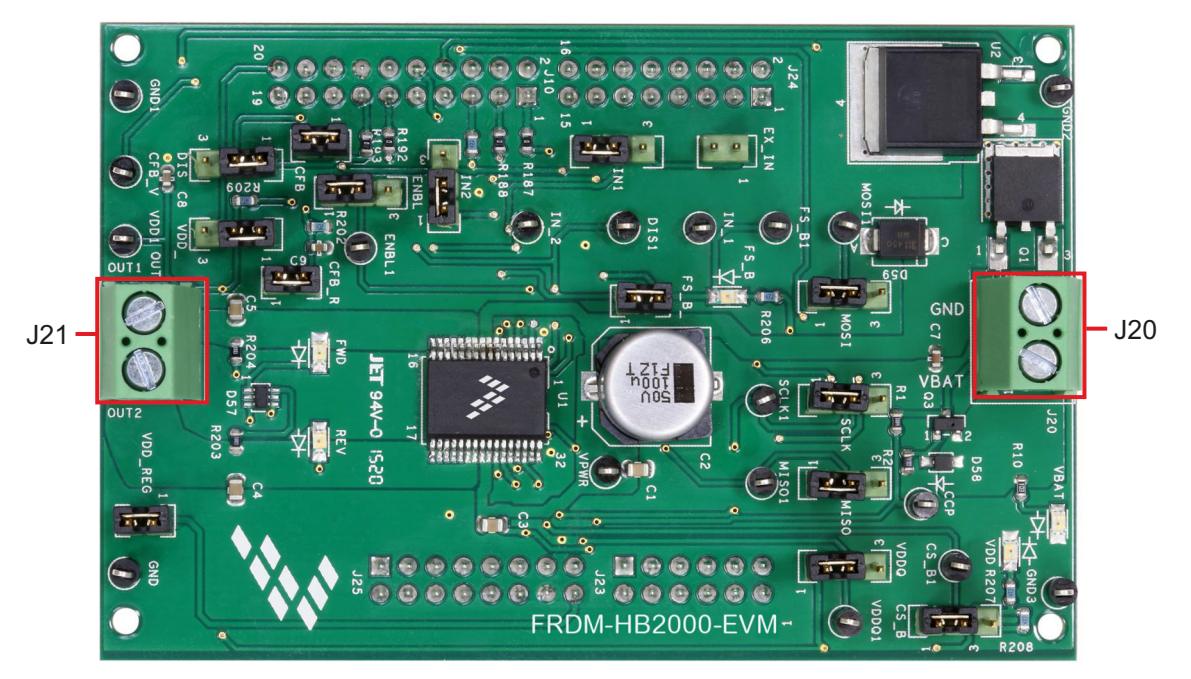

**Figure 10. Screw terminal locations**

#### **Table 8. Screw terminal connections**

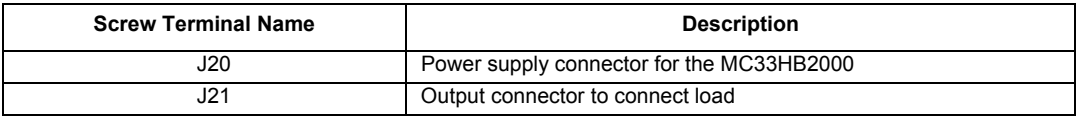

## <span id="page-13-0"></span>**4 FRDM-KL25Z Freedom SPI dongle**

The NXP Freedom development platform is a set of software and hardware tools supporting evaluation and development. It is ideal for rapid prototyping of microcontroller-based applications. The NXP Freedom KL25Z hardware, FRDM-KL25Z, is a simple, yet sophisticated design featuring a Kinetis L series microcontroller, the industry's first microcontroller built on the ARM® Cortex™-M0+ core.

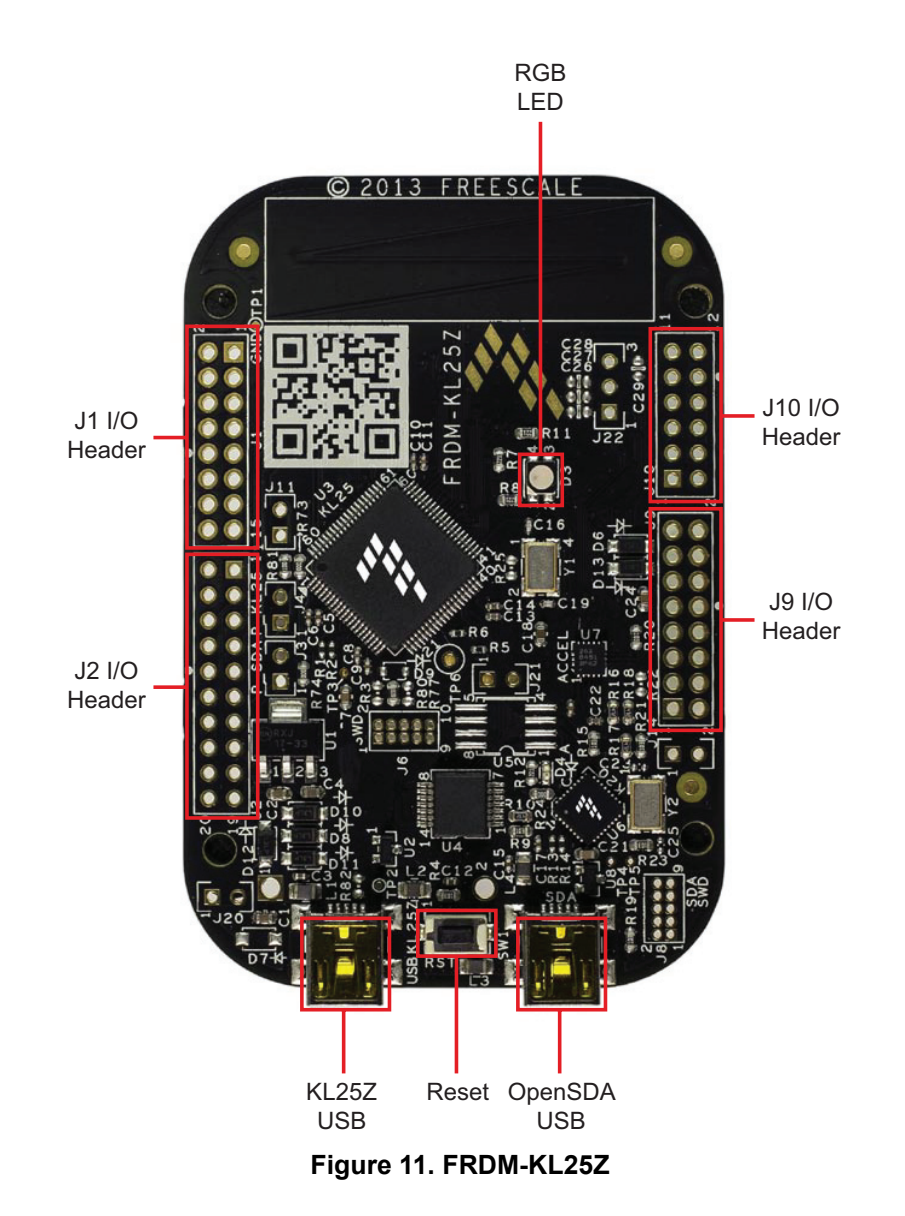

## **4.1 Connecting the FRDM-KL25Z to the board**

The FRDM-KL25Z evaluation board was chosen specifically to work with the FRDM-HB2000-EVM kit because of its low cost and features. The FRDM-KL25Z board makes use of the USB, built in LEDs and I/O ports available with NXP's Kinetis KL2x family of microcontrollers. The FRDM-KL25Z connects to a PC through a USB port, which permits the user to control a DC brushed motor and to drive the evaluation board inputs in order to operate the motor via the GPIOs and SPI pins. The FRDM-KL25Z also monitors the SPI registers, thereby facilitating the use of safety and advanced diagnostic functions.

The FRDM-HB2000-EVM connects to the FRDM-KL25Z using the four dual row Arduino™ R3 connectors on the bottom of the board (see [Table](#page-15-0) 9, [Figure](#page-14-0) 12, and [Figure](#page-14-1) 13).

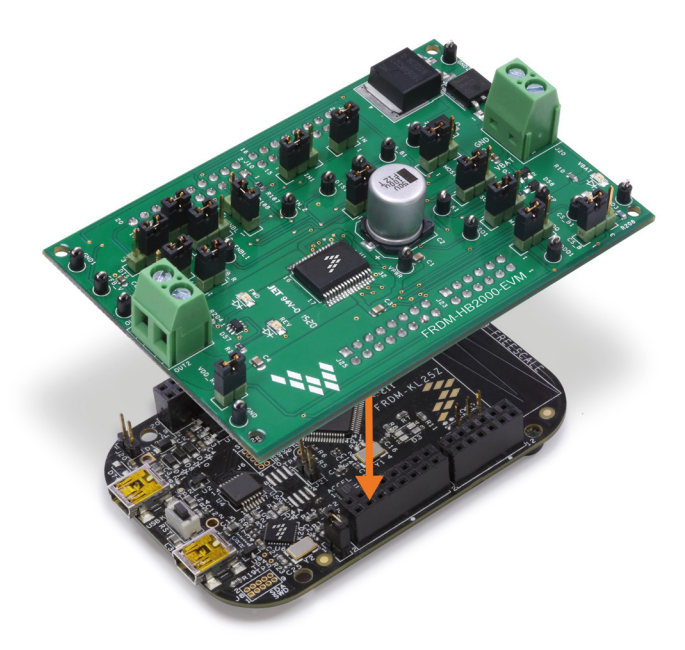

**Figure 12. Connecting the FRDM-HB2000-EVM to the FRDM-KL25Z**

<span id="page-14-0"></span>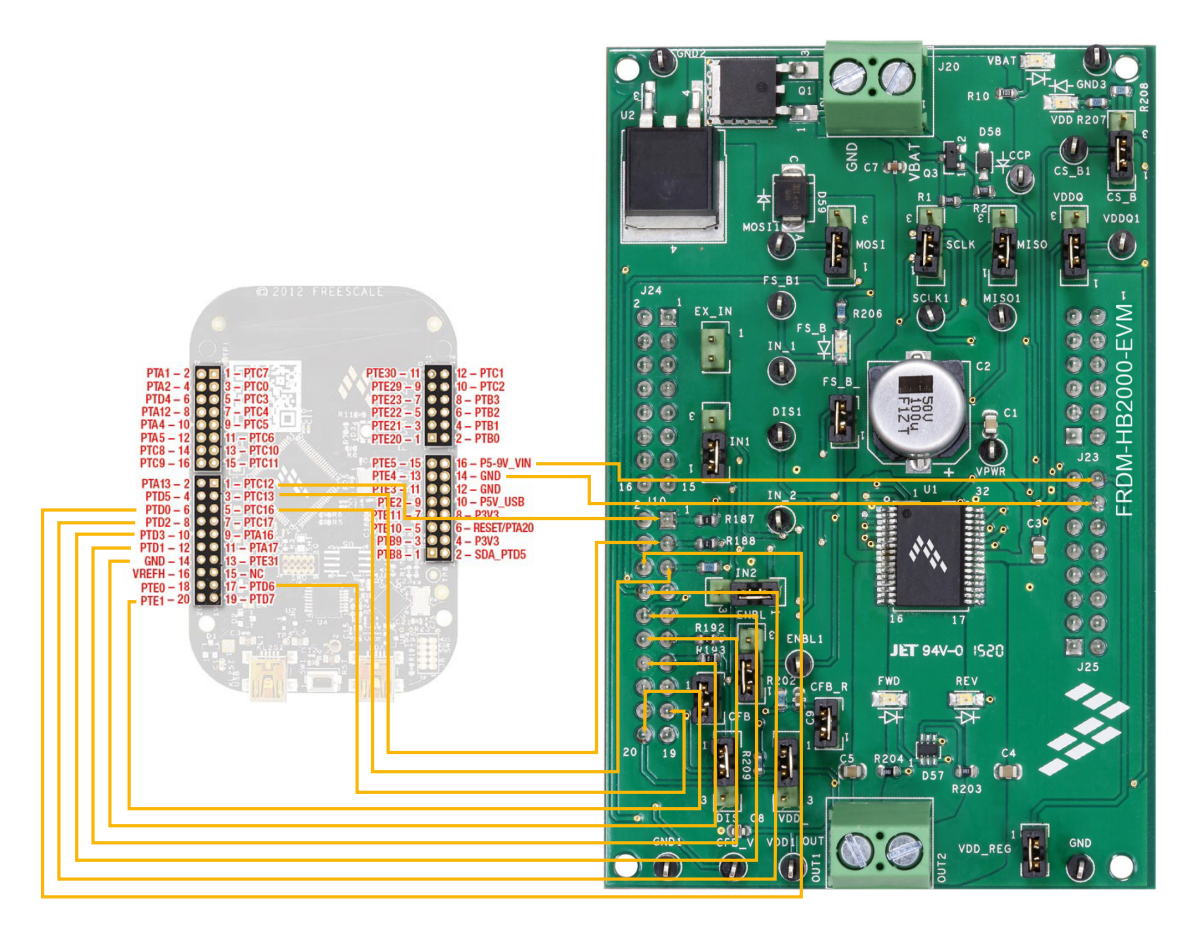

<span id="page-14-1"></span>**Figure 13. FRDM-KL25Z to FRDM-HB2000-EVM connections**

**FRDM-HB2000-EVM evaluation board, Rev. 1.0**

#### <span id="page-15-0"></span>**Table 9. FRDM-HB2000-EVM to FRDM-KL25Z Connections**

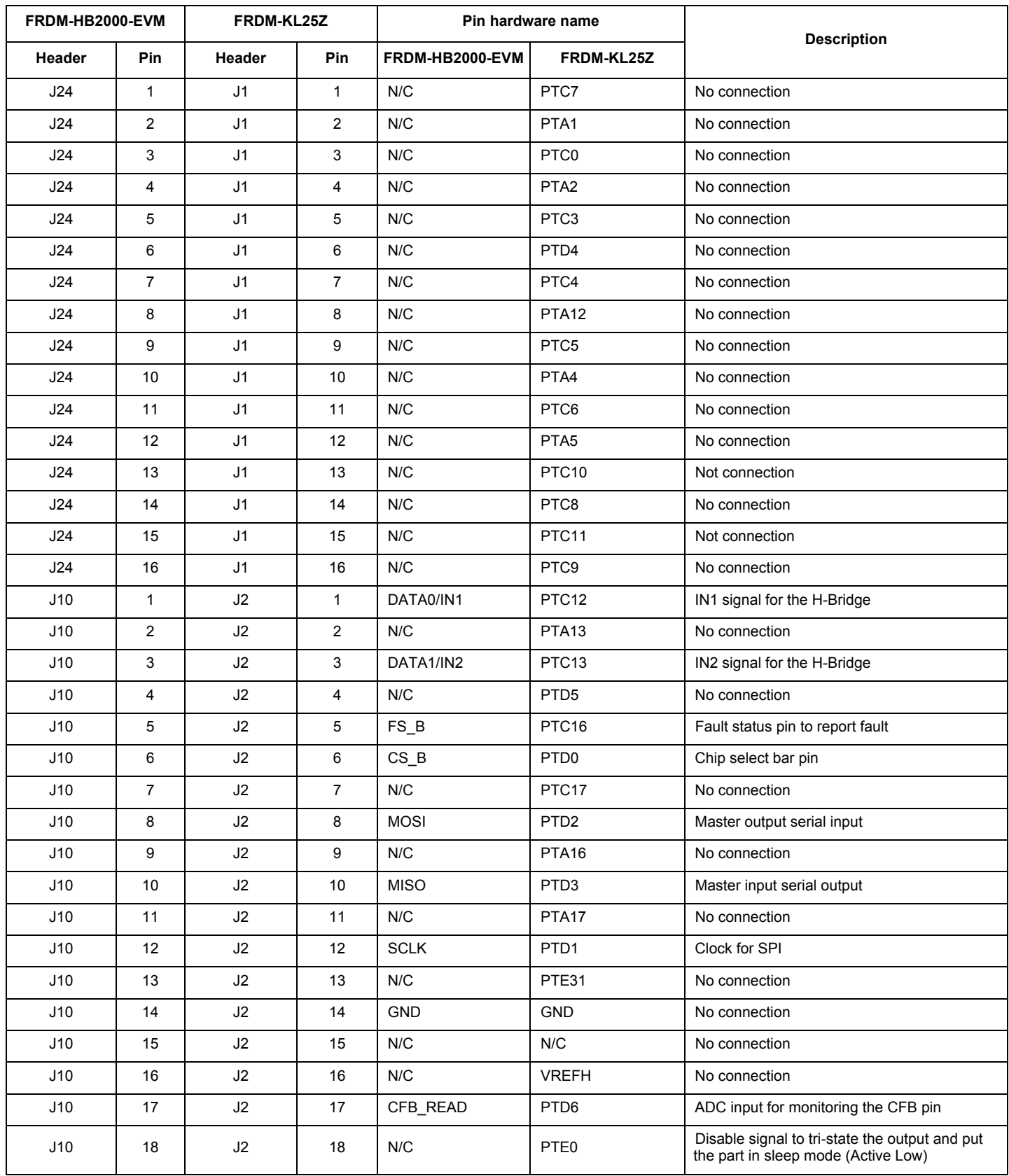

**FRDM-HB2000-EVM evaluation board, Rev. 1.0**

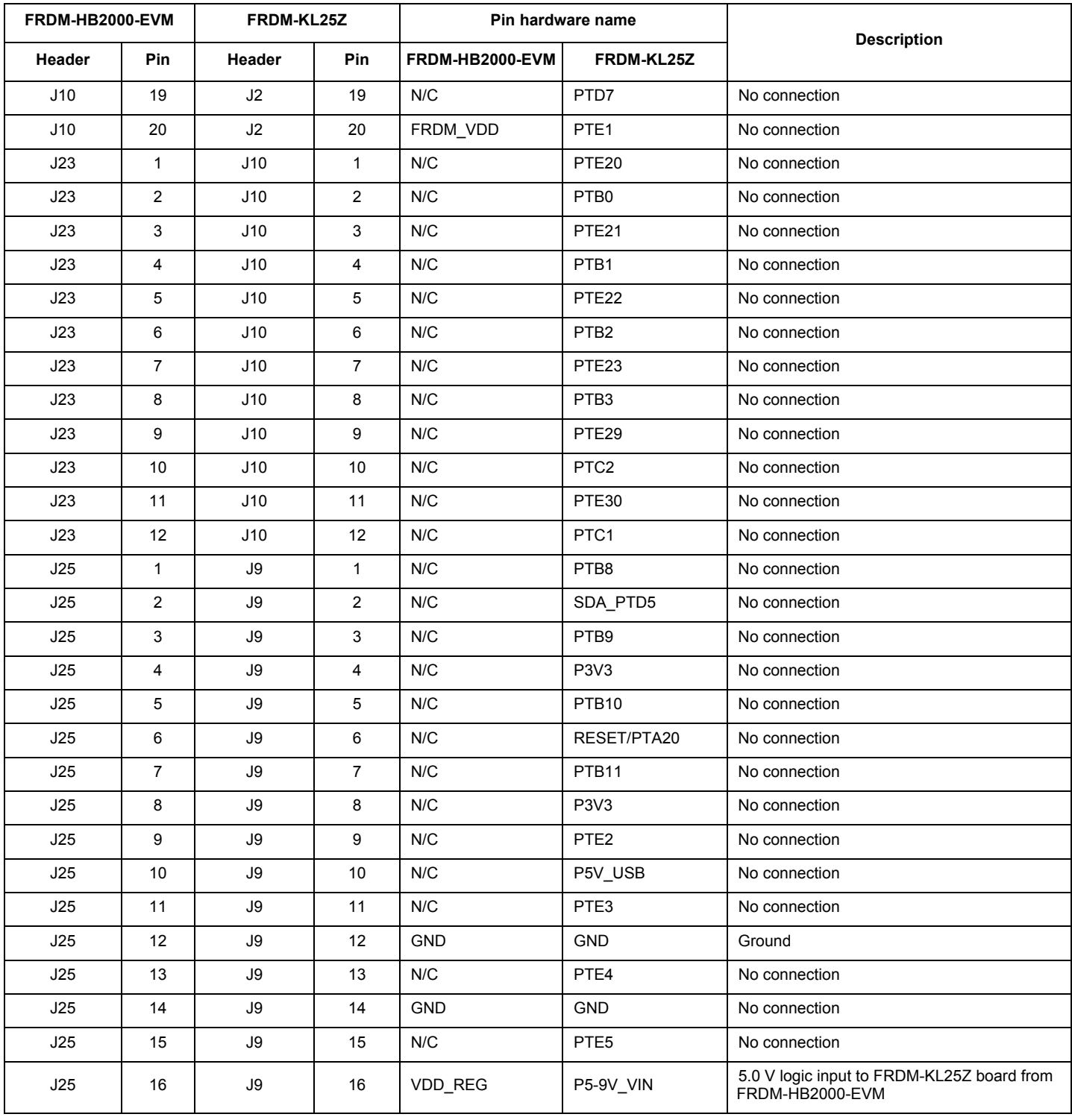

#### **Table 9. FRDM-HB2000-EVM to FRDM-KL25Z Connections (continued)**

## <span id="page-17-0"></span>**5 Installing the software and setting up the hardware**

## **5.1 Configuring the hardware**

The FRDM-HB2000-EVM consists of an H-Bridge, a parallel and SPI interface, power conditioning circuitry and an FRDM-KL25Z board. The board can be configured for use in conjunction with a FRDM-KL25Z board or a function generator.

#### **Caution:**

When using the FRDM-HB2000-EVM, make sure that the maximum motor supply voltage (VPWR) stays within the 5.0 V to 40 V range. Operating outside this range may cause damage to the board.

### **5.1.1 Step-by-step instructions for setting up the hardware for use with a FRDM-KL25Z**

To configure the FRDM-HB2000-EVM for use with the FRDM-KL25Z do the following:

- 1. Connect the FRDM-HB2000-EVM to the FRDM-KL25Z using the Arduino™ connectors on each board.
- 2. Connect the USB cable (not supplied with the kit) between the PC and the KL25Z USB port on the FRDM-KL25Z board.
- 3. With the power switched off, attach the DC power supply to the VBAT and GND screw connector terminal (J20) on the evaluation board.
- 4. Connect the load to the screw terminal (J21).

[Figure](#page-17-1) 14 illustrates the hardware configuration using a FRDM-KL25Z.

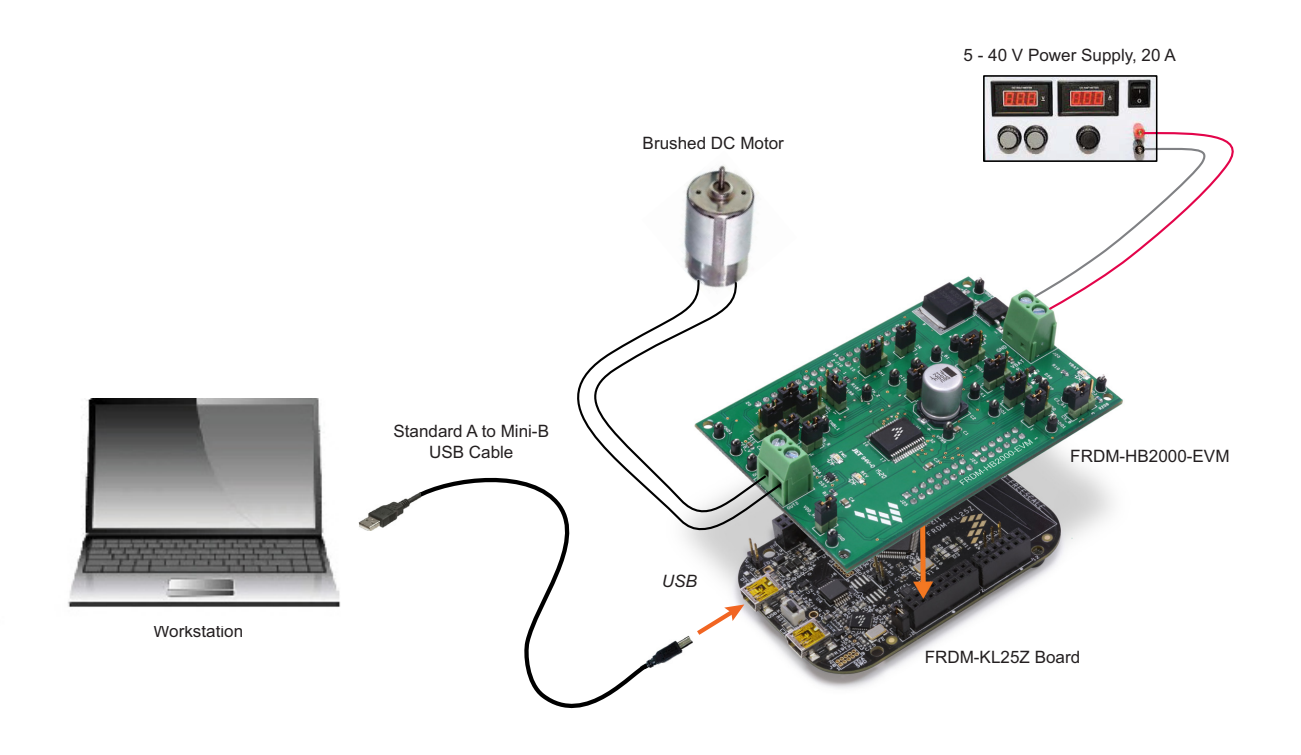

<span id="page-17-1"></span>**Figure 14. FRDM-HB2000-EVM configured for use with an FRDM-KL25Z board**

### **5.1.2 Step-by-step instructions for setting up the hardware for use with a function generator**

This section describes how to configure the FRDM-HB2000-EVM for use with a function generator. The same connections apply if the board is connected to a microcontroller instead of a function generator. See the board description [\(Section 3.4, Board description, page](#page-7-1)  [8\)](#page-7-1), the schematic ([Section 6, Schematic, page 25\)](#page-24-0) and the MC33HB2000 datasheet, to configure the board for use in a specific environment.

- 1. Connect the function generator to the EX IN jumper, with one channel attached to each pin.
- 2. Change the board jumper connections, as shown in [Figure](#page-18-0) 15.
- 3. With the power switched off, attach the DC power supply to the VBAT and GND screw connector terminal (J20) on the evaluation board.
- 4. Connect the load to the screw terminal (J21).

[Figure](#page-18-0) 15 illustrates the hardware configuration.

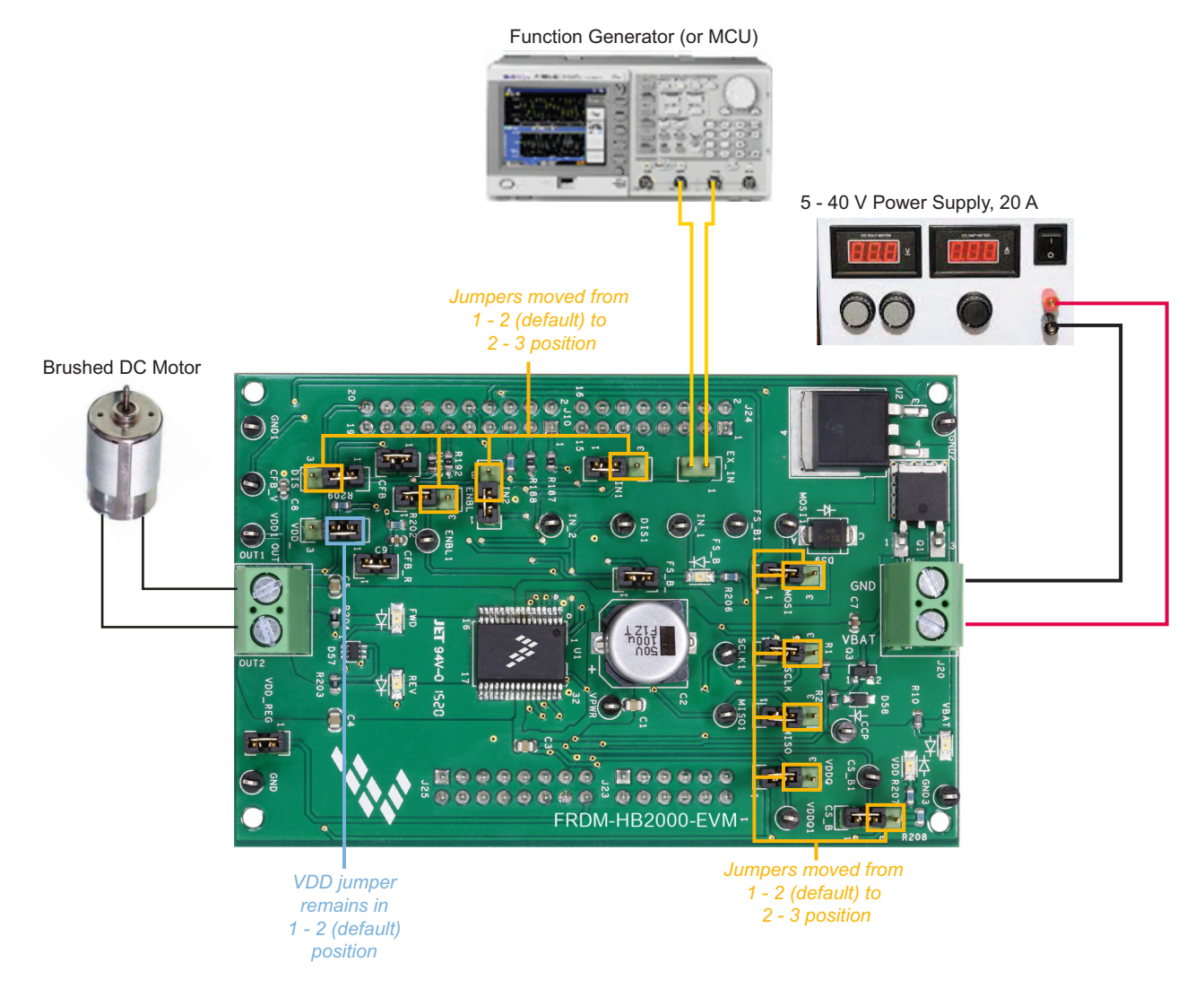

<span id="page-18-0"></span>**Figure 15. FRDM-HB2000-EVM configured for use with a function generator**

## **5.2 Installing and using SPIGen on the computer**

The latest version of SPIGen supports the MC33HB2000 and is designed to run on any Windows 8, Windows 7, Vista, or XP-based operating system. To install the software, do the following:

- 1. Go to the following website and click on the **Download** button: [www.nxp.com/SPIGen.](www.nxp.com/SPIGen
)
- 2. When the **SPIGEN: SPI Generator (SPIGen) Software** page appears, go to the **Device Drivers** section and click on the **Download** button associated with the description of the select environment. A wizard guides the user through the process.
- 3. If instructed for the SPIGen wizard to create a short-cut, a SPIGen icon appears on the desktop. If elected not to create a short-cut, the SPIGen executable is installed by default at C:Program Files\SPIGen.

#### **Note:**

Installing the device drivers overwrites any previous SPIGen installation and replaces it with a current version containing the MC33HB2000 drivers. However, configuration files (.spi) from the previous version remain intact.

4. Launch SPIGen. The HB2000/HB2001 device should appear in the device view panel at the left (see [Figure](#page-17-1) 14).

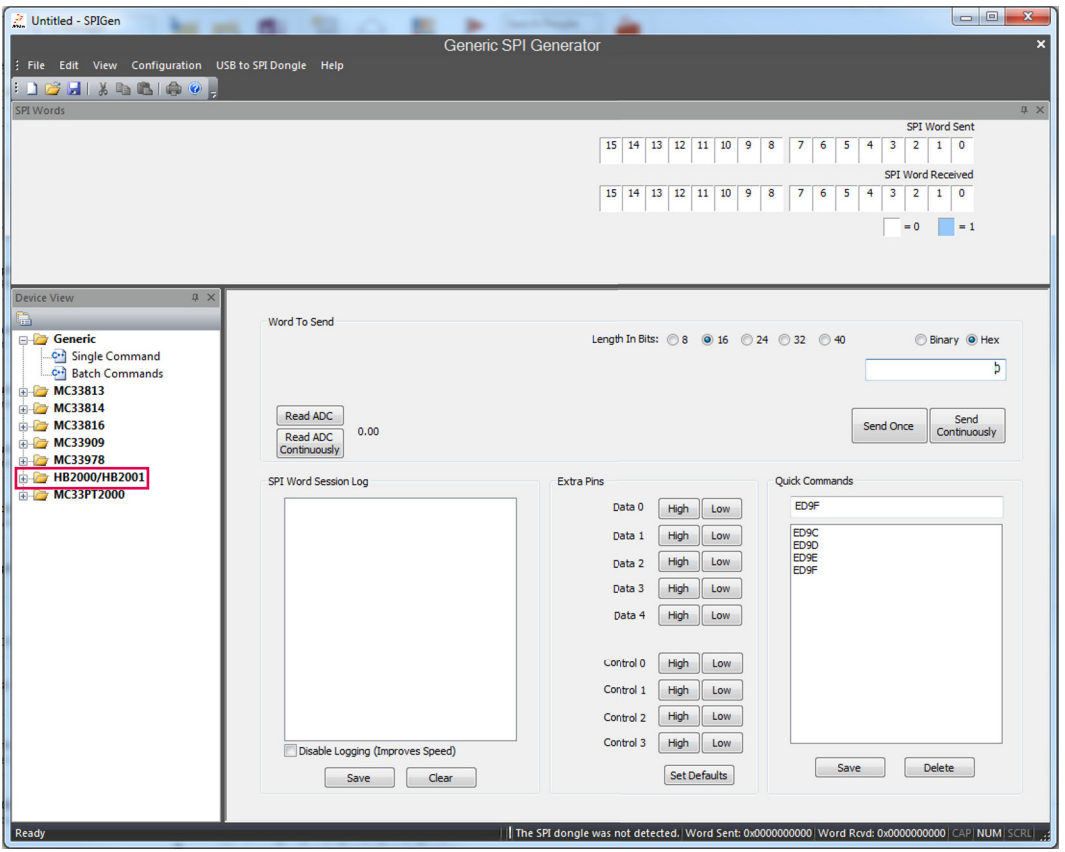

**Figure 16. SPIGen home page**

5. To access the HB2000/HB2001 tab in the SPIGen window, expand the HB2000/HB2001 folder in the device view. Then click on the **Registers** icon (see [Figure](#page-20-0) 17).

If the pre-programmed code on FRDM-KL25Z is accidentally erased, download "UsbSpiDongleKL25Z\_SPIDrive\_v512.srec" from the following link: [www.nxp.com/Usb-Spi-Dongle-firmware-KL25Z-HB2000-1.](www.nxp.com/Usb-Spi-Dongle-firmware-KL25Z-HB2000-1)

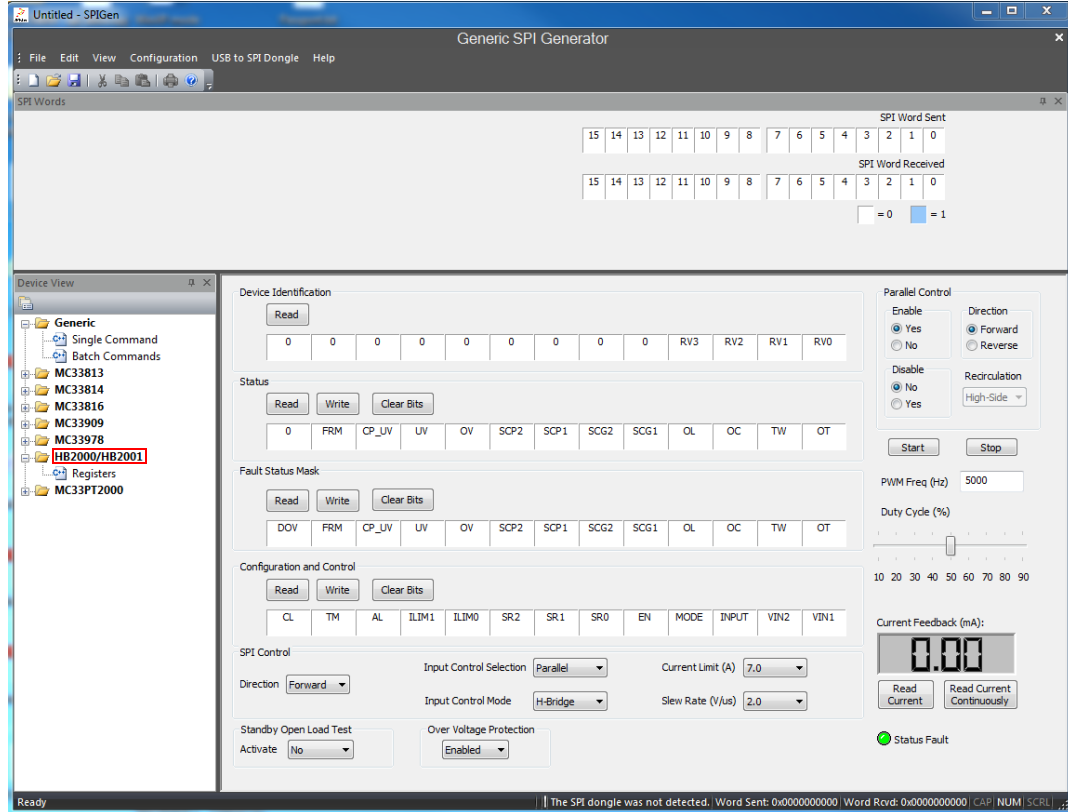

**Figure 17. MC33HB2000 SPI window**

<span id="page-20-0"></span>6. Reading all the SPI registers displays the following default status.

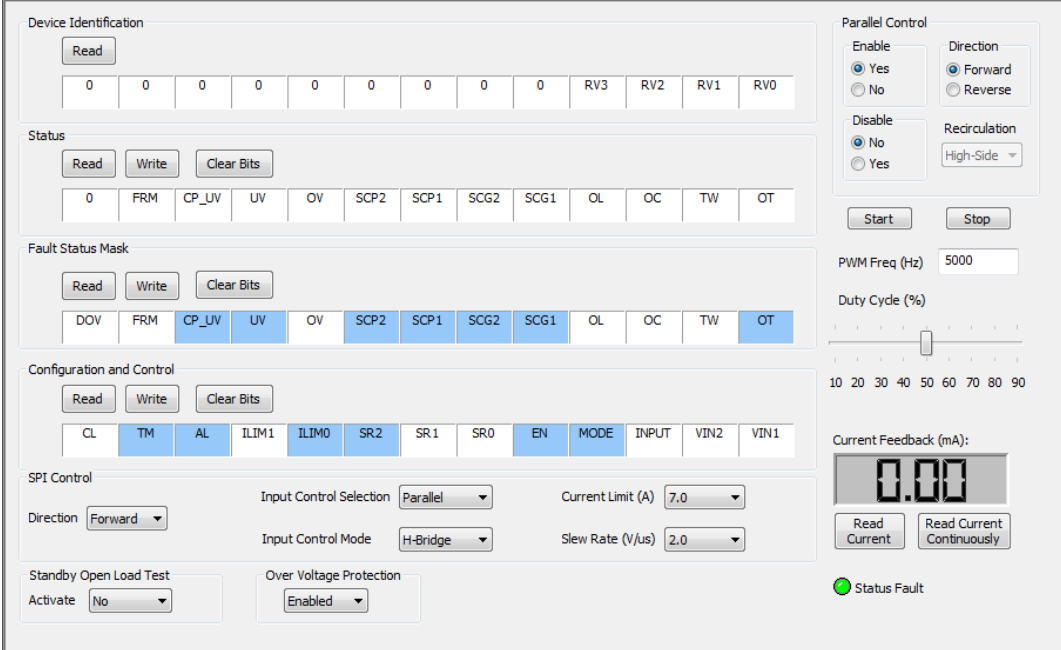

**Figure 18. SPI control**

### **5.2.0.1 SPI control**

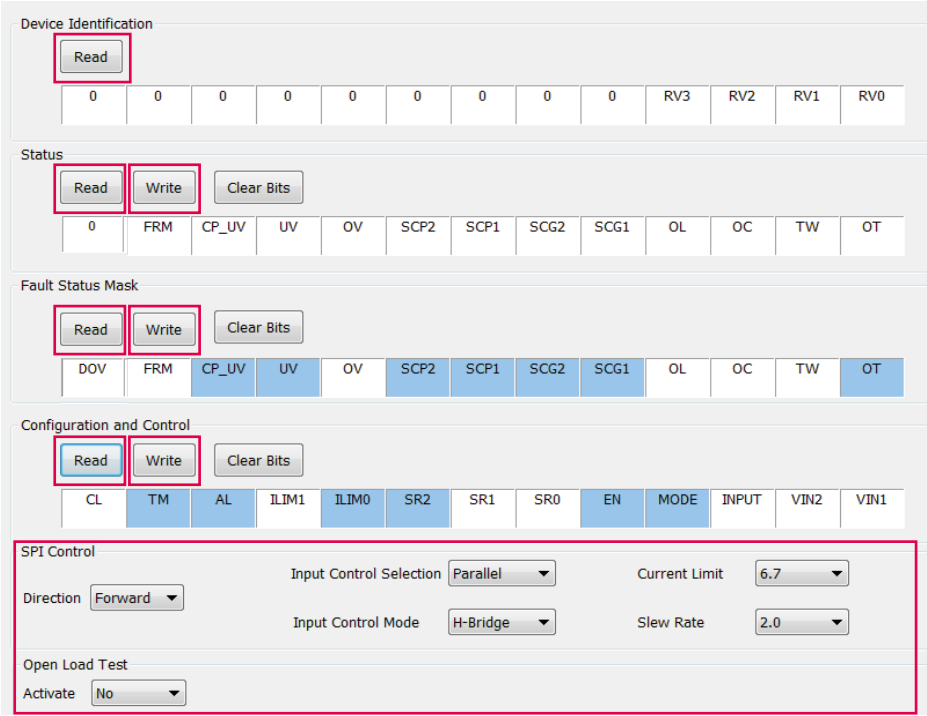

#### **Figure 19. SPI control description**

#### **Table 10. SPI control description**

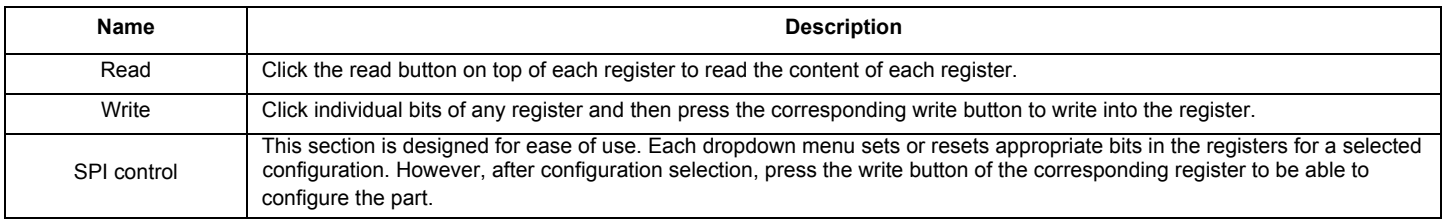

#### **5.2.0.2 Parallel control**

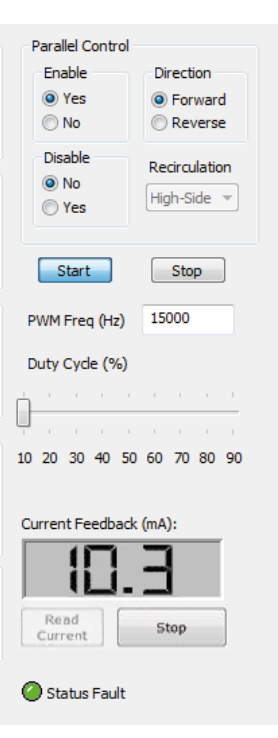

#### **Figure 20. Parallel control description**

#### **Direction**:

- **Forward**: Current flowing through OUT1 to OUT2
- **Reverse**: Current flowing through OUT2 to OUT1

#### **Recirculation**:

- **High-side**: Freewheel-High (both high-side FETs turned on) during PWMing
- **Low-side**: Freewheel-Low (both low-side FETs turned on) during PWMing (only valid for Half-Bridge mode)

#### **ENBL**:

- **Yes**: ENBL is logic HIGH, the H-Bridge is operational
- **No**: ENBL is logic LOW, the H-Bridge outputs are tri-stated and placed in sleep mode

#### **DIS**:

- DIS is logic HIGH, both OUT1 and OUT2 are tri-stated
- DIS is logic LOW, both OUT1 and OUT2 are enabled

#### **PWM Freq**:

• Enter PWM frequency up to 20000 Hz

#### **Duty Cycle**:

• Select PWM duty cycle from 10-90%

#### **Start**:

• After selection of parallel control configuration, press "**Start**" to activate the outputs

#### **Stop**:

• Press "**Stop**" to deactivate the outputs

#### **Current Feedback**:

• Shows current through the high-side FET using the current recopy feature

#### **Status Fault**:

• Shows any fault condition in sleep mode

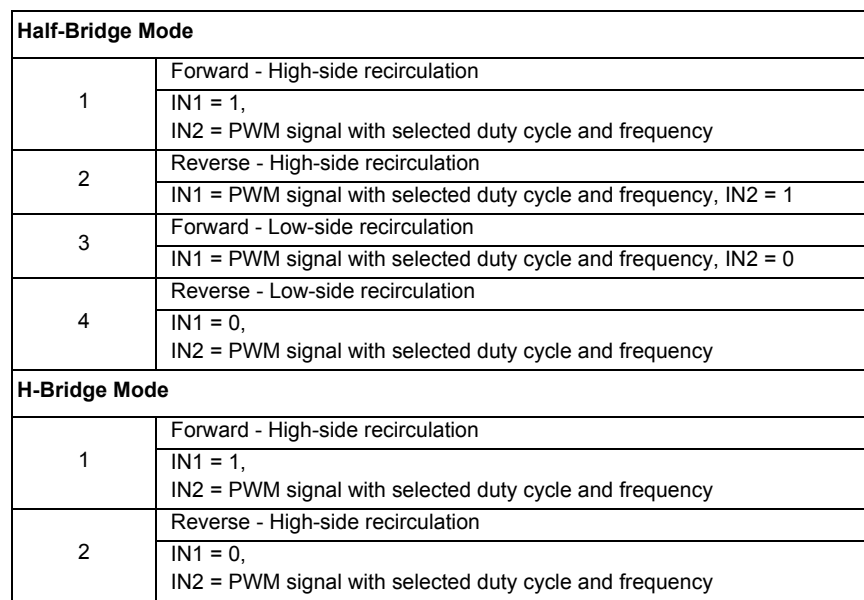

#### **Table 11. Logic behind direction control with high-side versus low-side recirculation**

## <span id="page-24-0"></span>**6 Schematic**

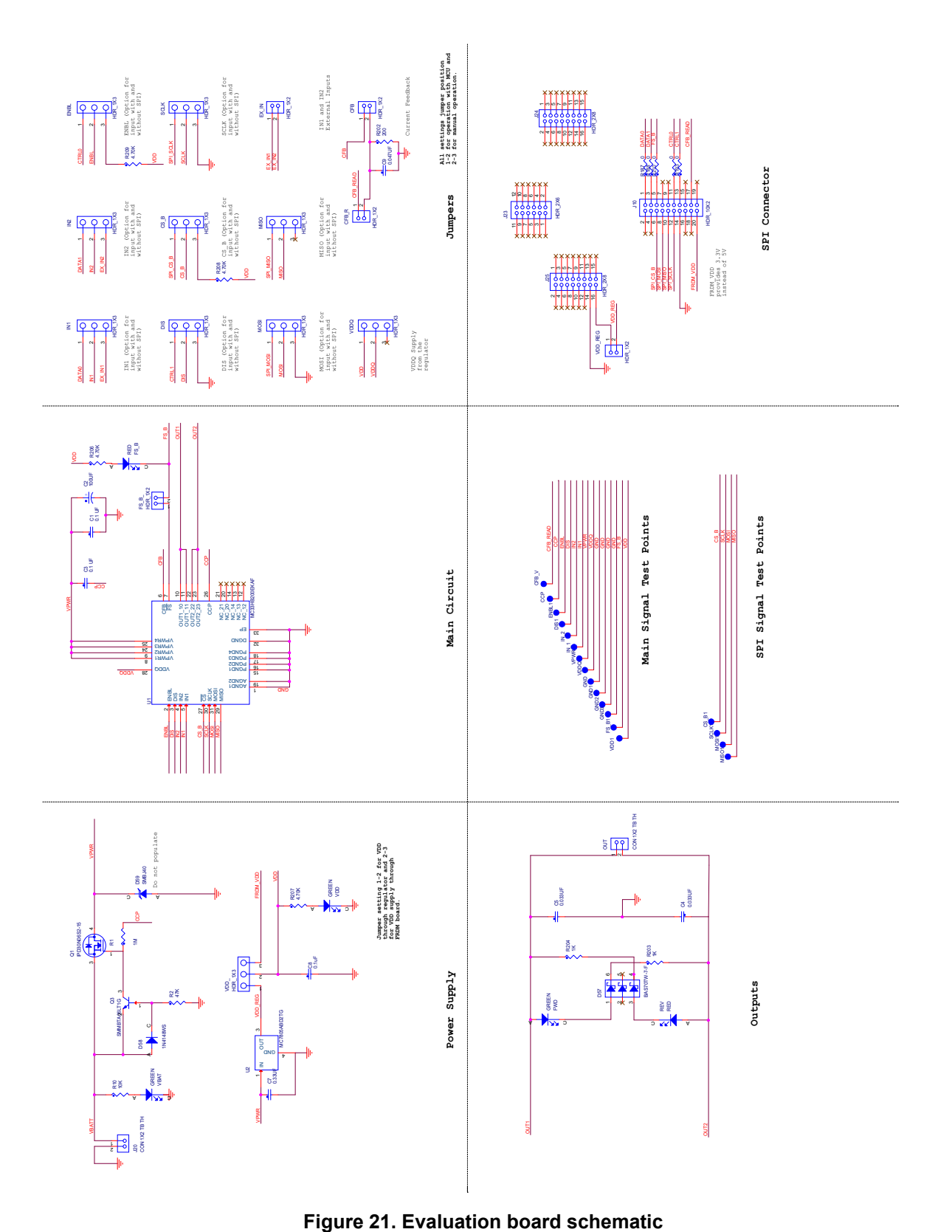

## <span id="page-25-0"></span>**7 Board layout**

## **7.1 Silkscreen**

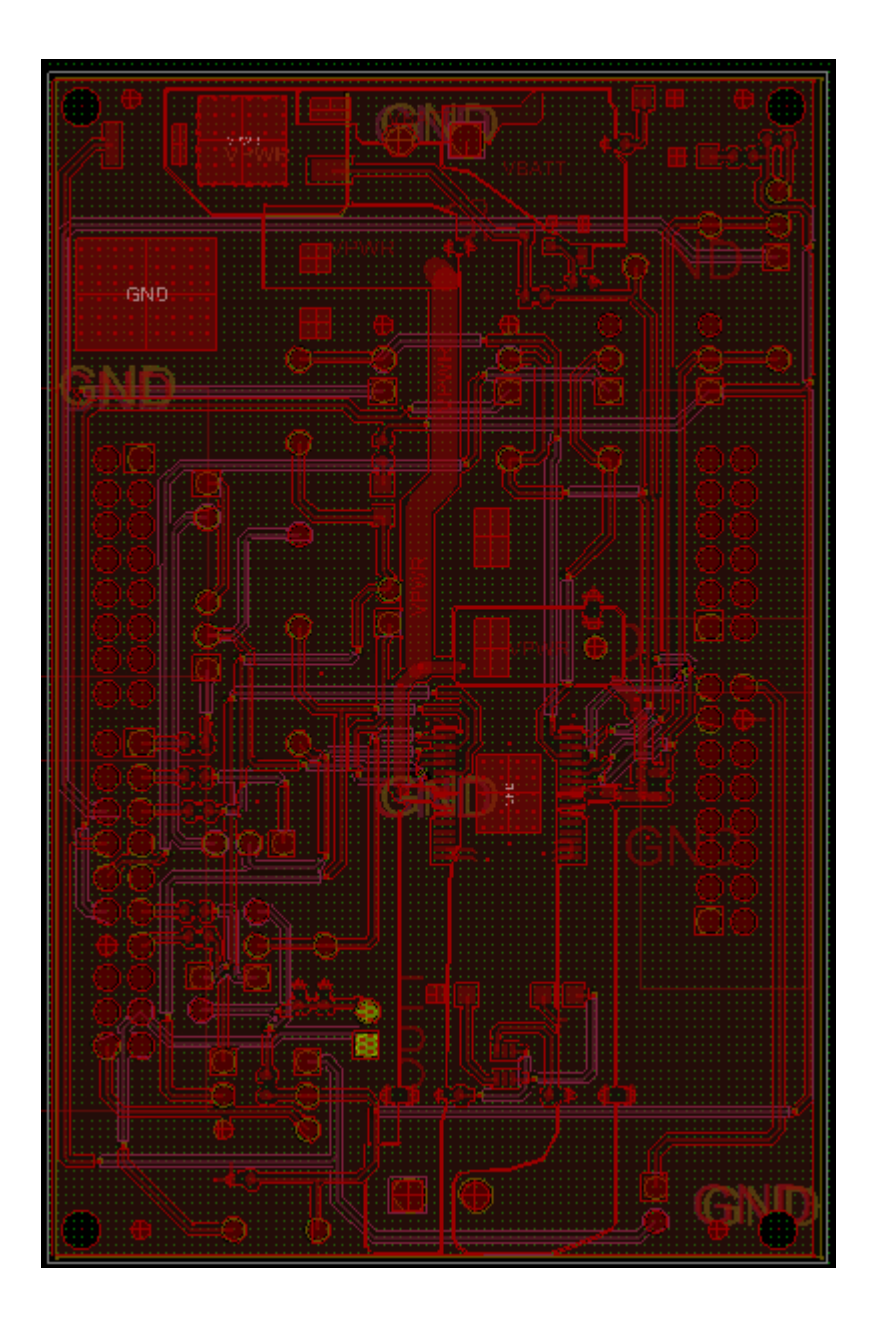

## <span id="page-26-0"></span>**8 Board bill of materials**

**Table 12. Bill of materials [\(1\)](#page-27-2)** 

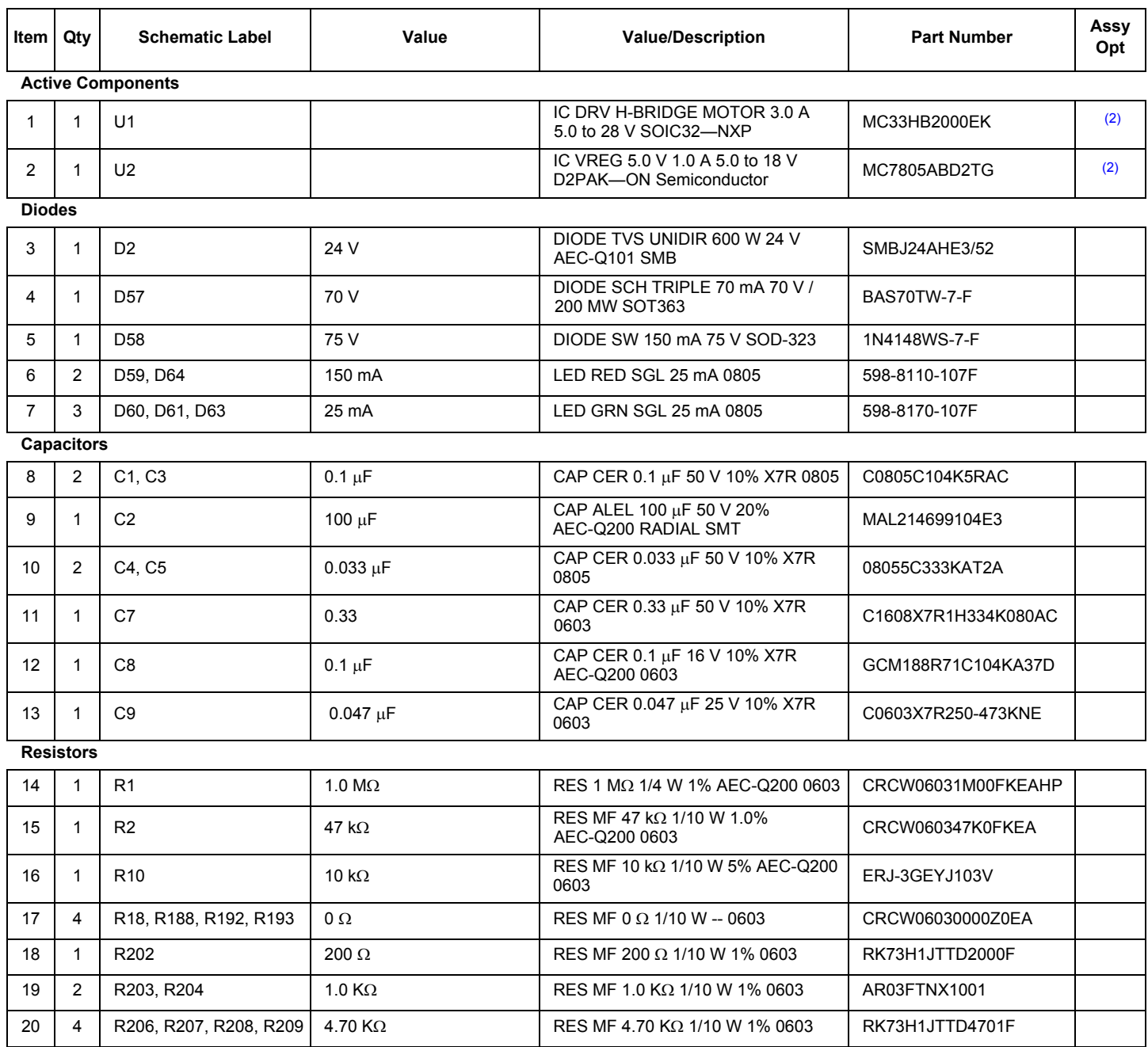

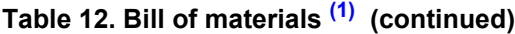

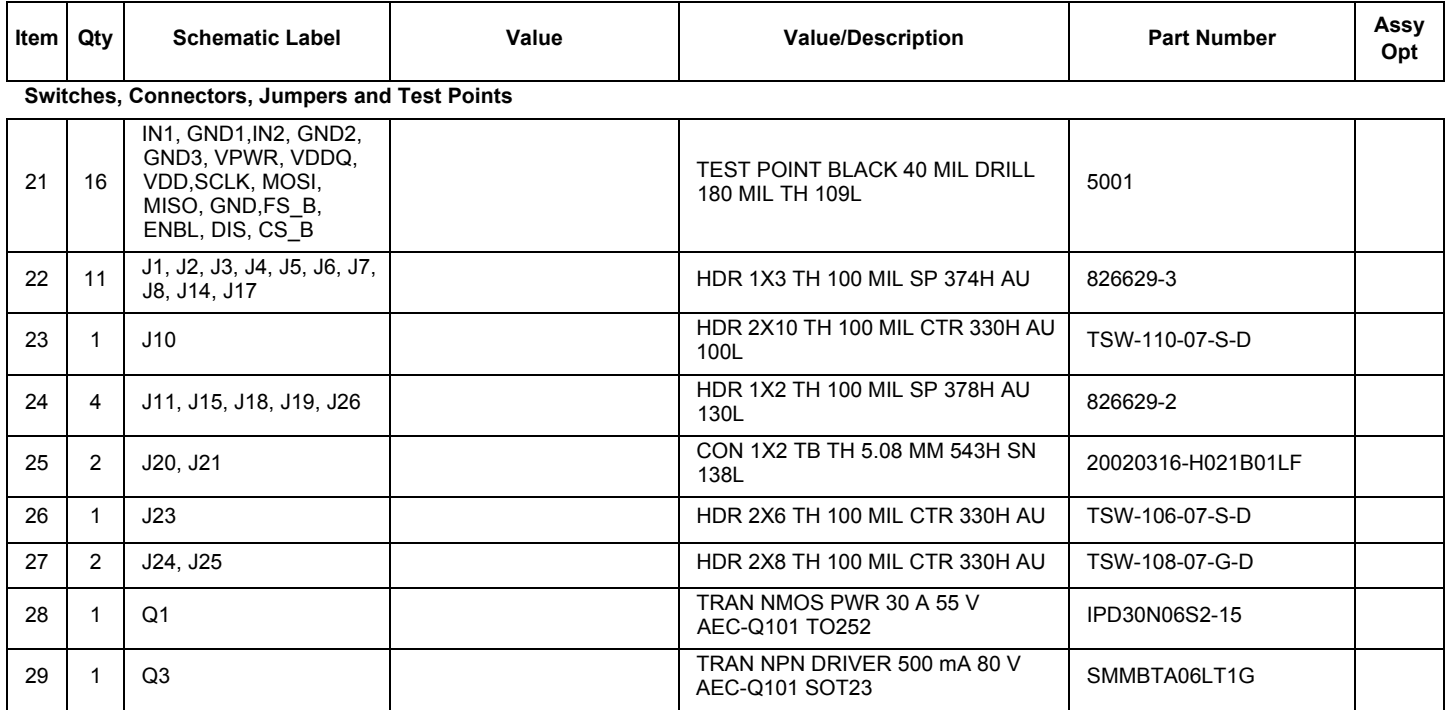

<span id="page-27-2"></span>Notes

1. NXP does not assume liability, endorse, or warrant components from external manufacturers are referenced in circuit drawings or tables. While NXP offers component recommendations in this configuration, it is the customer's responsibility to validate their application.

<span id="page-27-1"></span>2. **Critical components.** For critical components, it is vital to use the manufacturer listed.

## <span id="page-27-0"></span>**9 Accessory item bill of materials**

**Table 13. Bill of materials [\(3\)](#page-27-3)** 

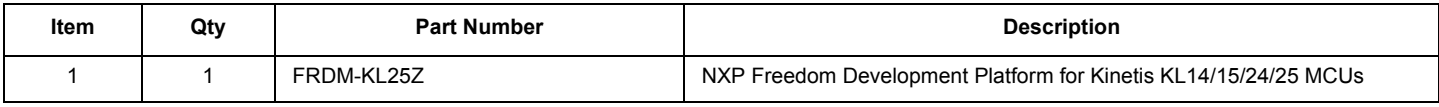

<span id="page-27-3"></span>Notes

3. NXP does not assume liability, endorse, or warrant components from external manufacturers are referenced in circuit drawings or tables. While NXP offers component recommendations in this configuration, it is the customer's responsibility to validate their application.

## <span id="page-28-0"></span>**10 References**

Following are URLs where you can obtain information on related NXP products and application solutions:

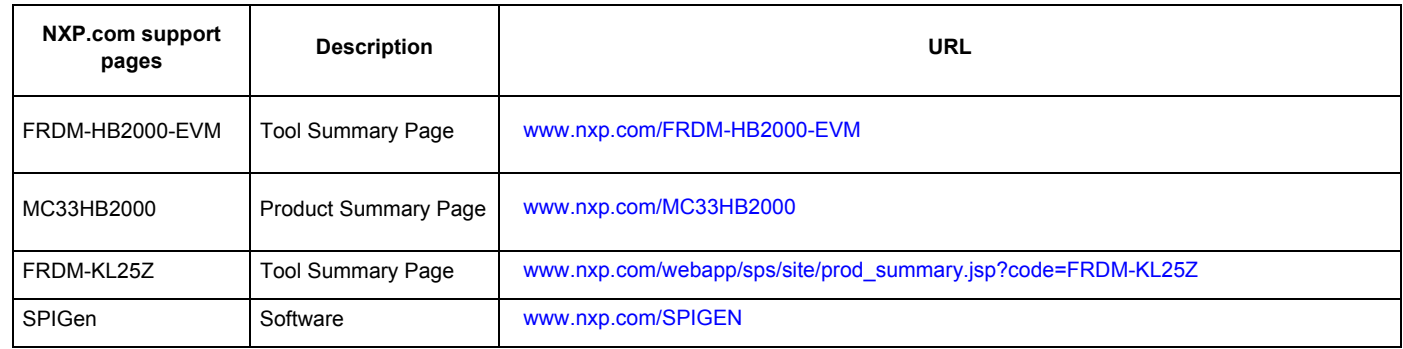

## **10.1 Support**

Visit [www.nxp.com/support](http://www.nxp.com/support) for a list of phone numbers within your region.

### **10.2 Warranty**

[Visit](http://www.nxp.com/warranty) [www.nxp.com/warranty](http://www.freescale.com/warranty) to submit a request for tool warranty.

## <span id="page-29-0"></span>**11 Revision history**

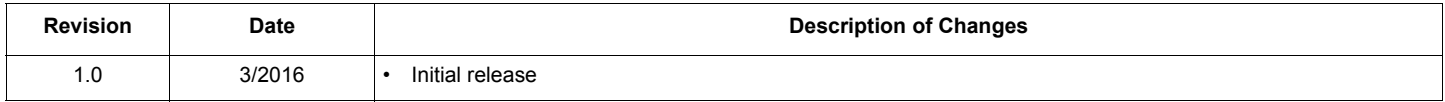

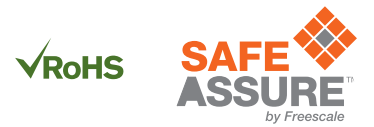

*How to Reach Us:*

**Home Page:**  [NXP.com](http://www.NXP.com/)

**Web Support:**  <http://www.nxp.com/support> Information in this document is provided solely to enable system and software implementers to use NXP products. There are no expressed or implied copyright licenses granted hereunder to design or fabricate any integrated circuits based on the information in this document. NXP reserves the right to make changes without further notice to any products herein.

NXP makes no warranty, representation, or guarantee regarding the suitability of its products for any particular purpose, nor does NXP assume any liability arising out of the application or use of any product or circuit, and specifically disclaims any and all liability, including without limitation, consequential or incidental damages. "Typical" parameters that may be provided in NXP data sheets and/or specifications can and do vary in different applications, and actual performance may vary over time. All operating parameters, including "typicals," must be validated for each customer application by the customer's technical experts. NXP does not convey any license under its patent rights nor the rights of others. NXP sells products pursuant to standard terms and conditions of sale, which can be found at the following address:

[http://www.nxp.com/terms-of-use.html.](http://www.nxp.com/terms-of-use.html)

NXP, the NXP logo, Freescale, the Freescale logo, SafeAssure, the SafeAssure logo and SMARTMOS are trademarks of NXP B.V. All other product or service names are the property of their respective owners. All rights reserved. © 2016 NXP B.V.

> Document Number: KTFRDMHB2000EVMUG Rev. 1.0 3/2016

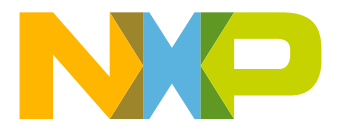